# Dell Latitude 3440

دليل المالك

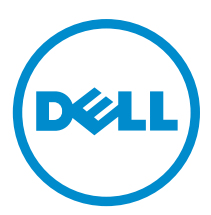

لي<sub>وذج</sub> الرقابي: P37G<br>لنوع الرقابي: P37G004

### الملاحظات والتنبيهات والتحذيرات

̪لا˧ظة : نشير كلمة "ملاحظة" إلى المعلومات الهامة التي تساعدك على تحقيق أقصى استفادة من الكمبيوتر لديك. ˒̰ˋ̴̾ : نشير كلمة "تنبيه" إما إلى احتمال حدوث تلف بالاصحمزة أو فقدان للبيانات، كما تعلمك بكيفية تجنب المشكلة. تحذ̻ر : نشير كلمة "تحذير" إلى احتمال حدوث تلف بالممتلكات أو التعرض لاصابة جسدية أو الوفاة.

#### © 2013 .Dell Inc. جميع الحقوق محفوظة.

لعلامات التجارية المستخدمة في هذا التص<sup>3</sup> Dell و مثال Dell Precision ، و ∆Latitude ON™ و Dell و TM و Dell و TM سTHi Catcher™ و Vostro™، و Ti-Wi-Fi Catcher هي علامات تجارية خاصة بشركة ®Dell Inc. Intel. و @Pentium، و ®Atom، و Lore و Atom. و Atom @Celeron و @Celeron مي علامات تجارية مسجلة خاصة بشركة İntel Corporation في الولايات المتحدة وبلدان أخرى. @AMD ومي علامة تجارية مسجلة و ™AMD و AMD و ™AMD Sempron, و AMD Sempron. و AMD Athlon™، و ATI FirePro™، و ATI FirePro™، هج علامات تجارية خاصة بشركة AMD Sempron. و Advanced Micro Devices, Inc. لةجمه مَواتج تاملاء واْ مَواتج تاملاء ابا هي ® Windows Vista و Windows Vista® جرمالخا لميغشٹا ءدبروز و ، Windows® و Windows Vista® جرمالخا لميغشٹا ءدبروز و ، و Windows Vista و Windows Vista® جرمالخا لميغشٹا ءدبروز و صارقا ليءاعلنخسا صخرمو (Blu-ray Disc Association (BDA تَكشرا تَكوله تمواتج ماده في Microsoft Corporation دو الوقد التاروا في Microsoft Corporation دو المحتمل تصاد<br>تصاد لتجسد تمواتج تالي هو هو المحتمرة مع تعريف على Bluetoo Mireless Ethernet Compatibility Alliance, Inc. تَكشر،

 $09 - 2013$ 

**Rev. A00** 

# جدول المحتويات

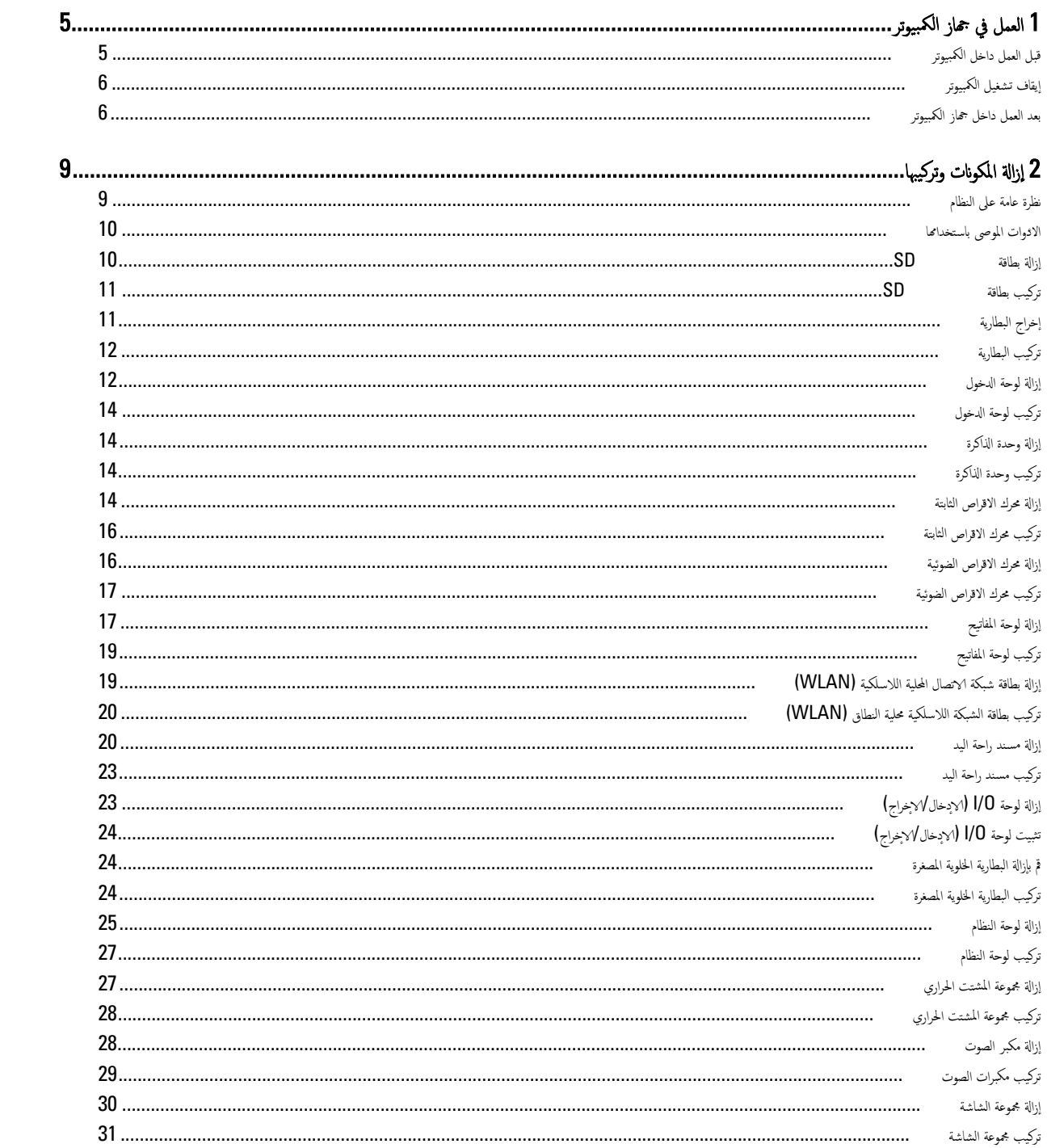

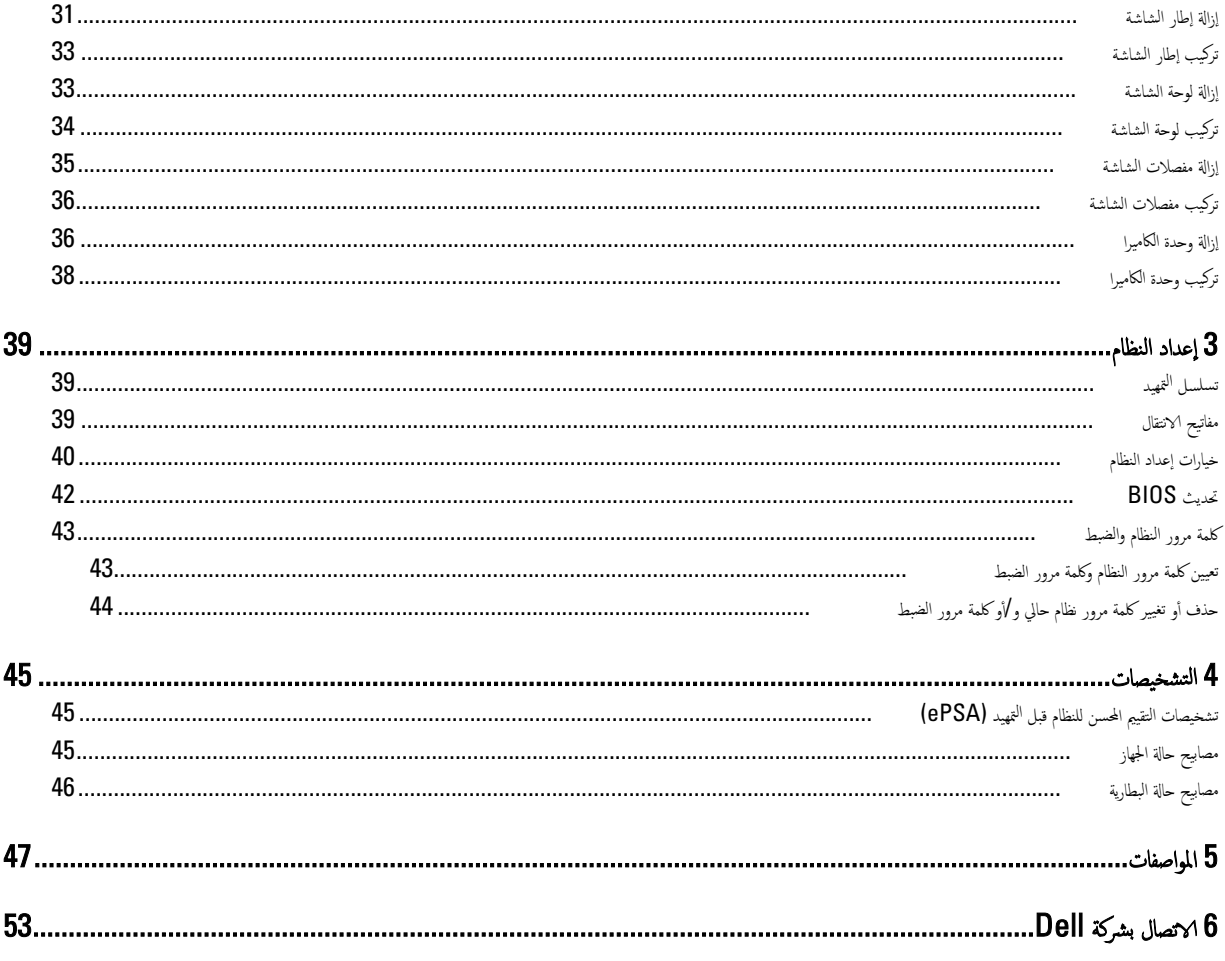

# العمل في جماز الكمبيوتر

### قبل العمل داخل الكمبيوتر

التزم بارشادات الافان التالية للمساعدة على حماية الكمبيوتر من التعرف غلمان على غمان السلامة الشخصية. ما لم يتم √وٍغراق إلى غير ذلك، فإن كل إجراء متضمن في هذا المستند يفترض وجود الظروف التالية:

- أنك قد قمت بتنفيذ الخطوات في قسم العمل في جماز الكمبيوتر.
	- قيامك بقراءة معلومات الاممان الواردة مع الكمبيوتر.
- يمكن استبدال أحد المكونات أو −− في حالة شرائه بصورة منفصلة −تثبيته من خلال اتباع إجراءات الازٍالة بترتيب عكسي.

#### تحذ̻ر :

نبل العمل داخل الكمبيوتر، اقرأ معلومات الاممل المرفقة بالكمبيوتر. للتعرف الملمين الخلفة بأفضل ممارسات الاممل راجع الصفح الرئيسية الحاصة بـ "التوافق <sup>التنظ</sup>مي" على العنوان www.dell.com/regulatory\_compliance

#### ˒̰ˋ̴̾ :

لعديد من ا√صلاحات لا يجوز القيام بها إلا بواسطة الفني المختص. يجب أن تقوم فقط باكتصال المن العسلاح البسيطة وفقاً لما هو موضح في وثاق المنتج. أوكما يتم توجيهك من خلال خدمة لصيانة على ا√يتونت أو عبر الهاتف أو بواسطة فريق الدع. لا يغطي الضائبة عن القيام بأعمال الصيانة بواسعة أفراد غير معمدين لك Dell. يُرجى قراءة واتباع تعليهات الاممان المرفقة مع المنتج.

#### ˒̰ˋ̴̾ :

لتجنب تفريغ شحنة الكتروستاتيكية، قم بتاريض نفسك عن طريق استخدام عصائع المثاريض أو لمس سطح معدني غير مطلي، مثل موصل موجود على الجزء الخلفي لجهاز الكمبيوتر بشكل دوري.

#### ∴ /∖

تعامل مع المكونات والبطاقات بعناية. لا تلمس المكونات أو نقاط التارمية المطاقة المن إحدى حوافها، أو من حامل التثبيت المدني الخاص بها. أمسك أحد المكونات مثل معالج من حوافه، ولِيس من السنون الخاصة به.

#### ∴ ∕∖

عندما تفصل أحد الكبلات، اسحب من الموصل الخاص به، أو من عروة السحب الخلص الخليل عن الكبلات تغيز بوجود موصلات مزودة بعروة قفل، فإذا كنت تحاول فصل هذا النوع من ˒ لكبلات. فاضغط على عروات القفل قبل فصل الكبل. ويينا تقوم بسحب الموصلات على التالمين المسالمي أي من سنون الموصل. أيضًا، قبل توصيل الكبل. تأكد أنه قد تم توجيه ومحاذاة ȓ الكبلين بطريقة صحيحة.

#### ̪لا˧ظة :

ند تظهر ألوان الكمبيوتر الحاص بك وبعض المكونات المحددة مختلفةً عما هو مبيّن في هذا المستند. Ȑ

نتجنب إتلاف الكمبيوتر ، قم بإجراء الخطوات التالية قبل التعامل مع الائجزاء الداخلية للكمبيوتر . ȓ

- 1. تأكد أن سطح العمل مسطح ونظيف لوقاية غطاء الكمبيوتر من التعرض للخدوش. ȓ
	- 2. ﴿ بِإِيقَافِ تَشغِيلِ الكَبِيوتِرِ (انظر إِي<u>قَافِ تِشغِيلِ الكَمِيوتِ</u>).
- 3. في حالة توصيل الكمبيوتر بجهاز إرساء (متصل) مثل قاعدة وسائط أو شريحة بطارية اختيارية، فقم بإلغاء توصيله.

#### ∵ ∕∖ نصل كبل الشبكة. قم أولا بفصل الكبل عن الكمبيوتر، ثم افصله عن الجهاز المتصل بالشبكة.

- 4. افصل كل كبلات الشبكة عن الكمبيوتر .
- ȓ ةجه˴ 5. ߁ ˈفصل كم̤ا ˋ ˒ر̸̾ ݟو ̾ع الأ لما ˕صلة ˈ̴ ̪ن ̪ˆȒˬذ ̤ا ˕̾˅ر ك̤ا ̶ربي.
	- **6.** أغلق الشاشة وأقلب الكمبيوتر على وجحه على سطح مستو.

<span id="page-4-0"></span>1

#### ̪لا˧ظة :

لتفادي تلف لوحة النظام، يجب إزالة البطارية الرئيسية قبل إجراء أعمال صيانة للكمبيوتر .

- 7. ﴿ بِإِزالَةِ البِطَارِيَّةِ الرئيسيَّةِ.
- 8. اقلب الكمبيوتر إلى الجانب العلوي.
	- 9. افتح الشاشة.
- 10. اضغط على زر التشغيل لتأريض لوحة النظام.

 $\cdot$   $\wedge$ للحاية من الصدمات الكهريية، عليك دومًا بفصل الكمبيوتر عن مأخذ التيار الكهربي قبل إزالة غطاء الكمبيوتر.

˒̰ˋ̴̾ :

<span id="page-5-0"></span>قبل لمس أي شيء داخل الكمبيوتر، قم بتأريض نفسك بواسطة لمس مصل على المعلم على المعلم المطلق إلى المعليون أثناء العمل، المس سطح معدني غير مطلي بشكل دوري لتفريغ الكهراء الساكنة والتي قد تتلف المكونات الداخلية للكمبيوتر.

11. قَ بِإِزالَةِ أَيَّةَ بِطَاقَاتِ ExpressCards أَو Smart Cards مِن الفتحات المناسبة.

### إيقاف تشغيل الكمبيوتر

˒̰ˋ̴̾ : لكي تتجنب فقد البيانات. قم بحفظ جميع الملفات المفتوحة وأغلقها وقم بإنهاء جميع البرامج المفتوحة قبل أن توقف تشغيل الكمبيوتر.

- 1. إيقاف تشغيل نظام التشغيل.
- في Windows 8:
- \* استخدام جماز ممكن للمس:
- a. انتقل من الحافة <sup>ال</sup>يمني للشاشة، وافتح قائمة الاختصارات وحدد **إعدادات** 
	- .b˧ دد ثم ˧دد Ȕا̻ق˅ف ̤ا ˕ ̏ش ̾ل **b** .<br>\* استخدام ماوس:<br>\* استخدام ماوس:
		-
	- a. قُمْ بِالْإِشارة إلى الركن الايمن العلوي من الشاشة وانقر فوق **إعدادات** 
		- ل. .انقر فوق <sup>(</sup>ل) <sub>و</sub>حدد **إيقاف التشغيل** 
			- ߆ ̭ظ˅م ̤ا ˕ ̏ش ̾ل 7: Windows
				- 1. .انقر فوق ا<mark>بنا</mark> 2. .انقر فوق **إيقاف التشغيل** 
					- أو
					- 1. .انقر فوق ابدا <sup>14</sup>
- 2. انقر فوق السهم الموجود فى الركن الايمن السفلى من القائمة **ابداً** كما هو موضح أدناه، ثم انقر فوق **إيقاف التشغيل** 
	- $\circ$  ---
- 2. تأكد من إيقاف تشغيل الكميوتر وجميع الاجحزة المتصلة به. في حالة عموات المعاشرة اللحصلة به تلقائيا عندما تقوم بإيقاف تشغيل نظام التشغيل، اضغط مطولا على زر التشغيل لنحو 4 ثوان ً لايقاف تشغىلها.

### بعد العمل داخل جماز الكمبيوتر

بعد استكمال أي من إجراءات إعادة التركيب، تأكد من توصيل أية أجحمزة خارجية وبطاقات وكبلات قبل تشغيل الكمبيوتر .

#### ˒̰ˋ̴̾ : ي تتجنب إتلاف الكبيوتر، استخدم البطارية المصمة لكبيوتر Dell الخاص هذا. لا تستخدم البطاريات المصمة لاجمزة كبيوتر أخرى غير Dell.

- 1. صل أي أحمزة خارجية، مثل مضاعف المنافذ، أو شريحة البطارية، أو قاعدة الوسائط، وأعد وضع أي بطاقات (مثل ExpressCard).
	- 2. ߁ ˈ ˽̸˕ ̾ل ǫȓي ̟ˋلات ̵˅˒̘ ǫȓو ˺ˋكة كم̤˅ˈ ˋ ˒ر̸̾ .

#### ˒̰ˋ̴̾ : نوصيل كابل شبكة. قم أولاً بتوصيل الكابل بجهاز الشبكة ثم وصله بالكمبيوتر.

- **3.** أعد وضع البطارية.
- 4. قم بتوصيل الكمبيوتر وكافة الاجحزة المتصلة باد الخاصة بها.
	- 5. ߁ ˈ˕ ̏ش ̾ل كم̤ا ˋ ˒ر̸̾ .

إزالة المكونات وتركيبها

يوفر هذا القسم معلومات تفصيلية حول كيفية إزالة أو تركيب مكونات من الكمبيوتر .

نظرة عامة على النظام

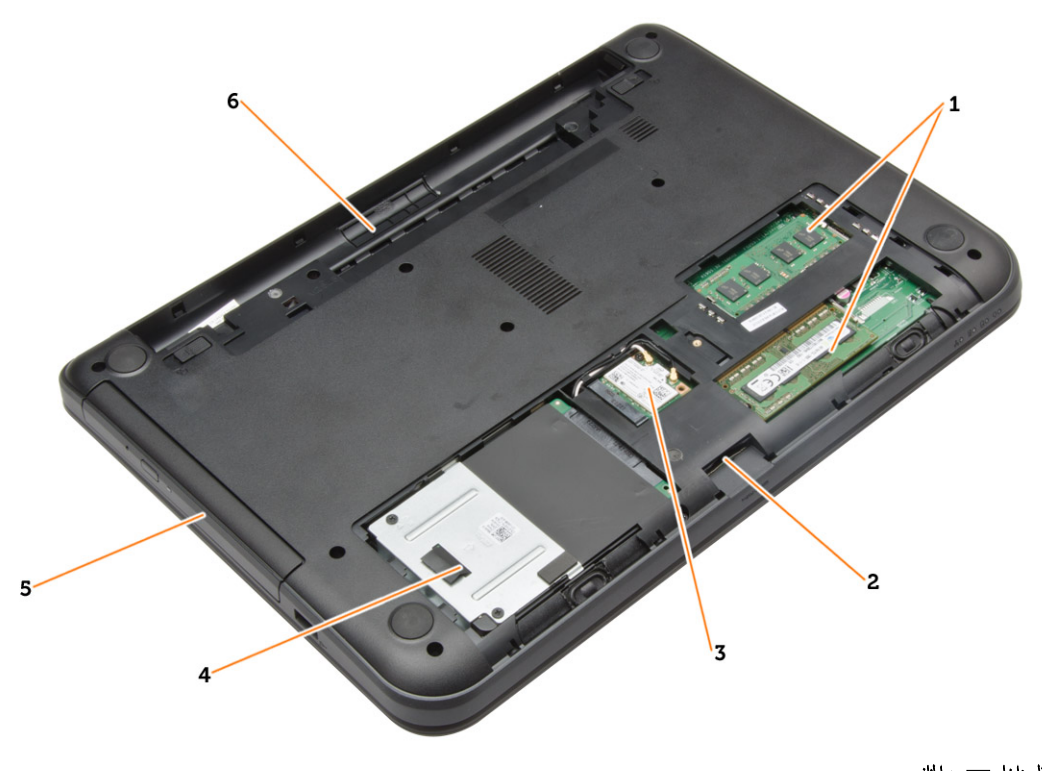

#### شكل 1. منظر داخلي — من الخلف

- 1. وحدة (وحدات) الذاكرة
	- 2. SD فتحة بطاقة
- 3. (WLAN) بطاقة الشبكة المحلية اللاسلكية
	- **4. م**حرك الاقراص الثابتة ȓ

5. حرك الاقراص الضوئية ȓ و.<br>ه. حاوية البطارية

<span id="page-8-0"></span>2

<span id="page-9-0"></span>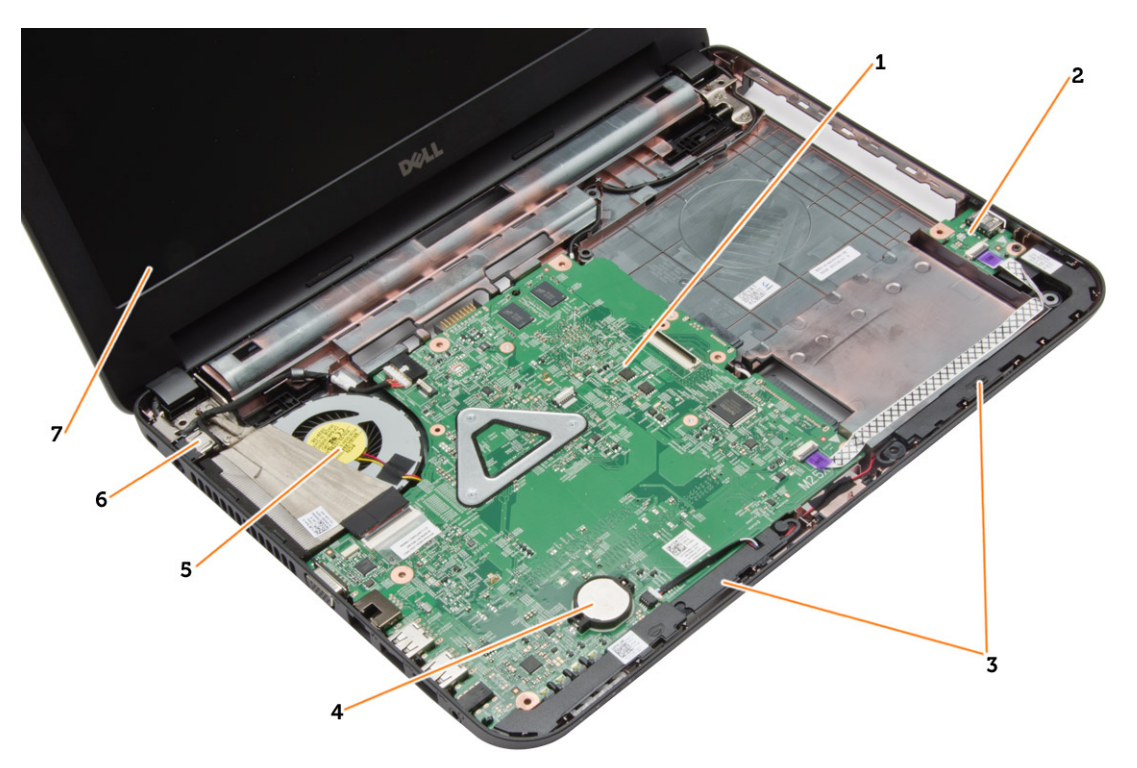

#### شكل 2. منظر داخلي — من المقدمة

- 1. لوحة النظام
- **2.** لوحة الإدخال√لإخراج
	- 3. مكبرات الصوت
- **4.** البطارية الحلوية المصغرة

#### الادوات الموصى باستخدامها ȓ

قد يتطلب تنفيذ الإجراءات الواردة في هذا المستند توفر الادوات التالية: ȓ

- مفك صغير بسن مسطح
- ̪فك Phillips ر߁ 0#
- ̪فك Phillips ر߁ 1#
	- مخطاط بلاستيكي صغير
- القرص المضغوط لبرنامج تحديث Flash BIOS

### ازالة بطاقة  ${\rm SD}$

- 1. اتبع ا√چراءات الواردة في *قبل العمل داخل الكمبيوتر*.
- 2. ا̏̀ط ̉لى ˈط˅̜ة ةذا̟ر SD ̤ ̵˅̻ر˕˩ر ̪ن كم̤ا ˋ ˒ر̸̾ .

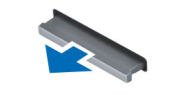

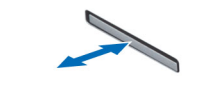

 $\mathbf O$ 

5. وحدة المشتت الحراري وصل الطاقة. $\,$ 7. الشاشة

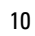

## تركيب بطاقة  ${\rm SD}$

- 1. اد̙ع ˈط˅̜ة ةالذا̟ر داˬل ˧دةو ̻ةالح˅و اخل˅˽ة ؙ˅ ˧ܧ ˒˸˕قر ߆ ̪كا؟˅.
	- 2. ˒ا ˋع ȔԳ اǤاتˠر دةارا̸̤ ߆ ˈعد ا̤عمل داˬل كم̤ا <sup>ˋ</sup> ˒ر̸̾ .

# إخراج البطارية

- 1. اتبع الإجراءات الواردة في *قبل العمل داخل الكمبيوتر*.
	- 2. أزح مزاليج التحرير للخارج لالغاء قفل البطارية.

<span id="page-10-0"></span>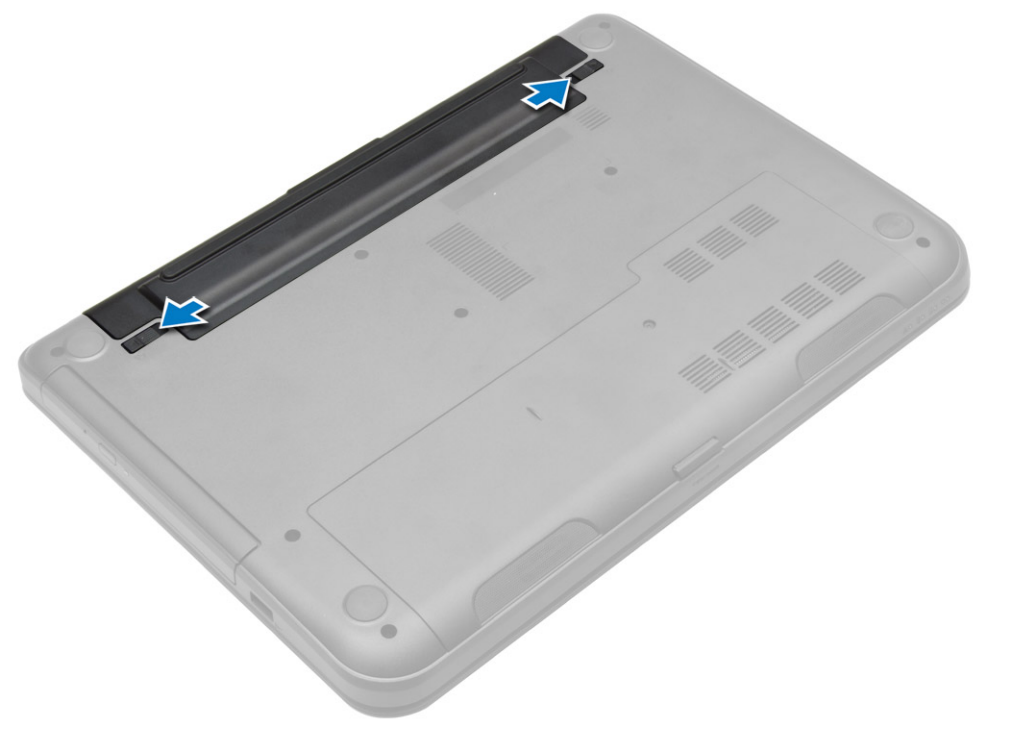

د. ارفع البطارية لازالتها من الكمبيوتر .

<span id="page-11-0"></span>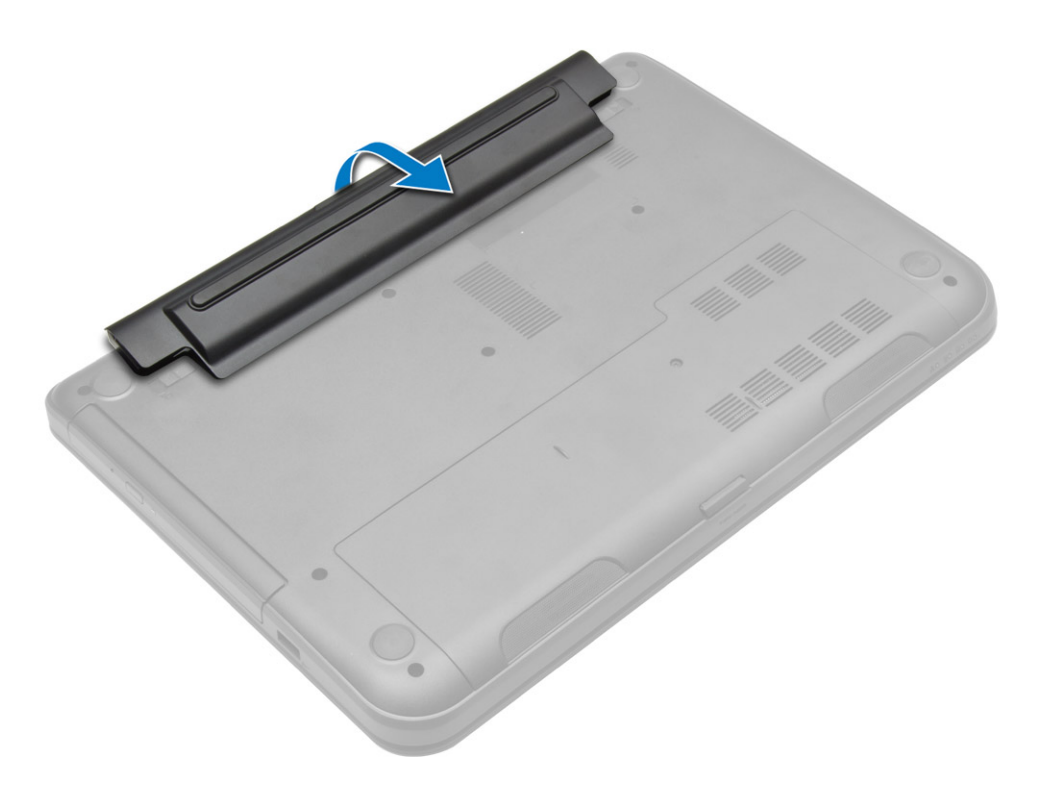

### تركيب البطارية

- 1. أدخل البطارية في الفتحة الخاصة بها حتى تصدر تكه دليل على استقرارها في مكانها.
	- 2. اتبع الإجراءات الواردة في *بعد العمل داخل الكمبيوتر*.

### إزالة لوحة الدخول

- 1. اتبع ا√جراءات الواردة في *قبل العمل داخل الكمبيوتر*.
	- **2.** قم بإزالة:
	- a) البطارية
	- bˈ )ط˅̜ة SD
	- $\mathbf 3$ . ﴿ بِإِزالَةِ المسهارِ المثبت للوحة الدخول.

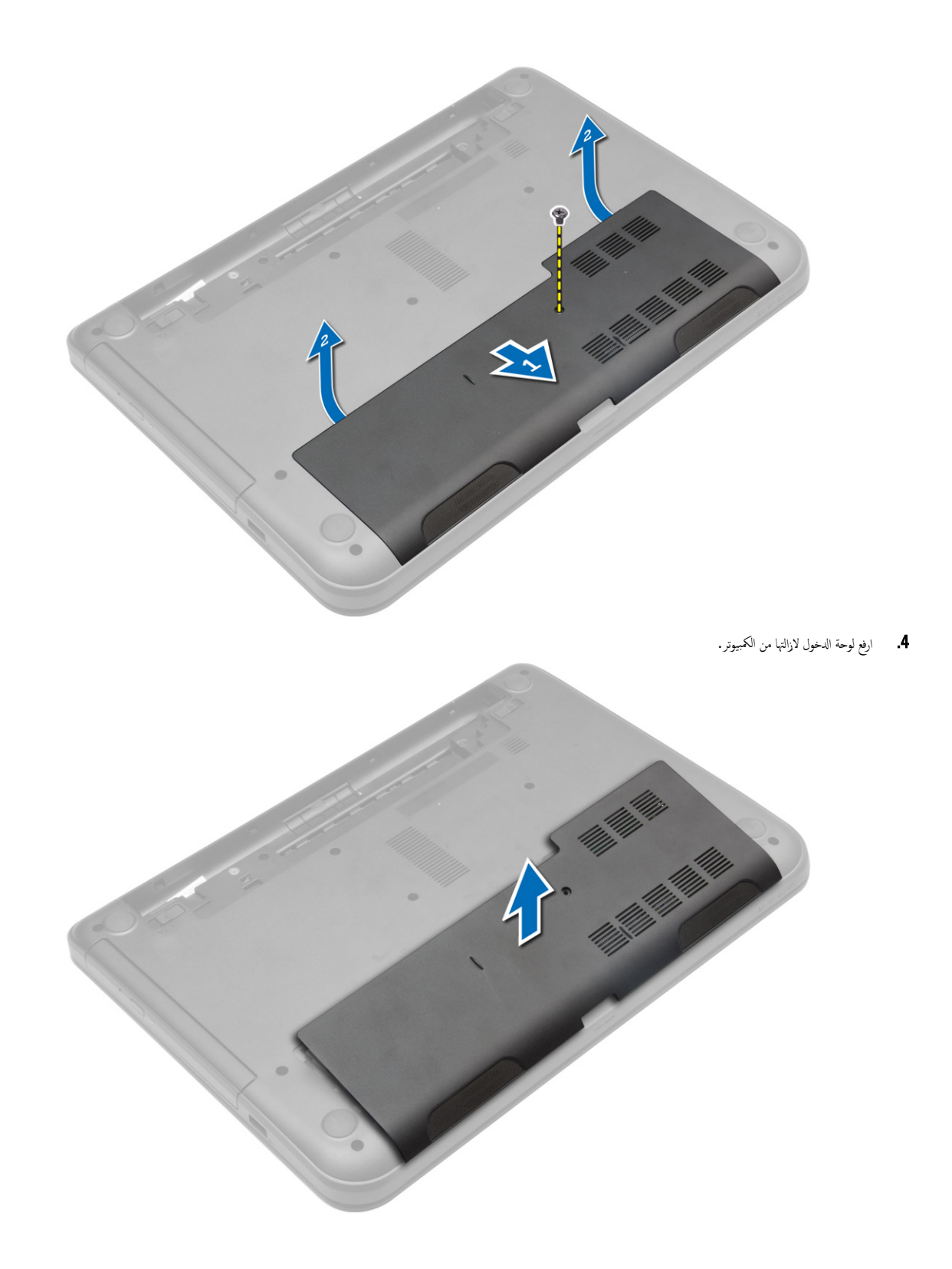

### تركيب لوحة الدخول

- 1. ﴿ بِإِزاحة لوحة الدخول داخل الفتحة الخاصة بها.
- **2.** اربط المسهار المثبت للوحة الدخول في الكمبيوتر.
	- 3. ق بتركيب: a) البطارية
	- bˈ )ط˅̜ة SD
- 4. اتبع الإجراءات الواردة في *بعد العمل داخل الكمبيوتر*.

### إزالة وحدة الذاكرة

- 1. ˒ا ˋع ȔԳ اǤاتˠر دةارا̸̤ ߆ ̜ˋل ا̤عمل داˬل كم̤ا <sup>ˋ</sup> ˒ر̸̾ .
	- **2.** قم بإزالة:
	- a) البطارية
	- SD بطاقة SD
	- C ) لوحة الدخول
- 3. ﴿ قَمْ بَضِي مشابك الاحتجاز بعيدًا عن وحدة الذاكرة حتى تبرز لاعملي. ارفع وحدة الذاكرة من المقبس الخاص بها في لوحة النظام.

<span id="page-13-0"></span>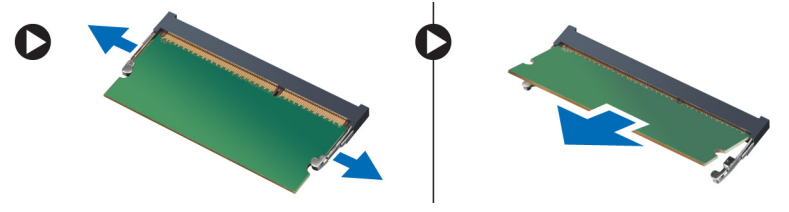

### تركيب وحدة الذاكرة

- 1. أدخل وحدة الذاكرة داخل مقبس الذاكرة واضغط عليه حتى يستقر في مكانه.
	- **2.** ق بتركيب:
	- a) لوحة الدخول
	- bˈ )ط˅̜ة SD
		- C البطارية
	- د. اتبع الإجراءات الواردة في *بعد العمل داخل الكمبيوتر*.

#### إزالة محرك الاقراص الثابتة ȓ

- 1. ˒ا ˋع ȔԳ اǤاتˠر دةارا̸̤ ߆ ̜ˋل ا̤عمل داˬل كم̤ا <sup>ˋ</sup> ˒ر̸̾ .
	- **2.** قم بإزالة:
	- a) البطارية
	- bˈ )ط˅̜ة SD
	- C ) لوحة الدخول
- $\bf{3}$ . قم بإزالة المسهار الذي يثبت محرك الاقراص الثابتة، وإزاحة محرك الاقراص الثابتة لفصله عن الموصلات. ȓ ȓ

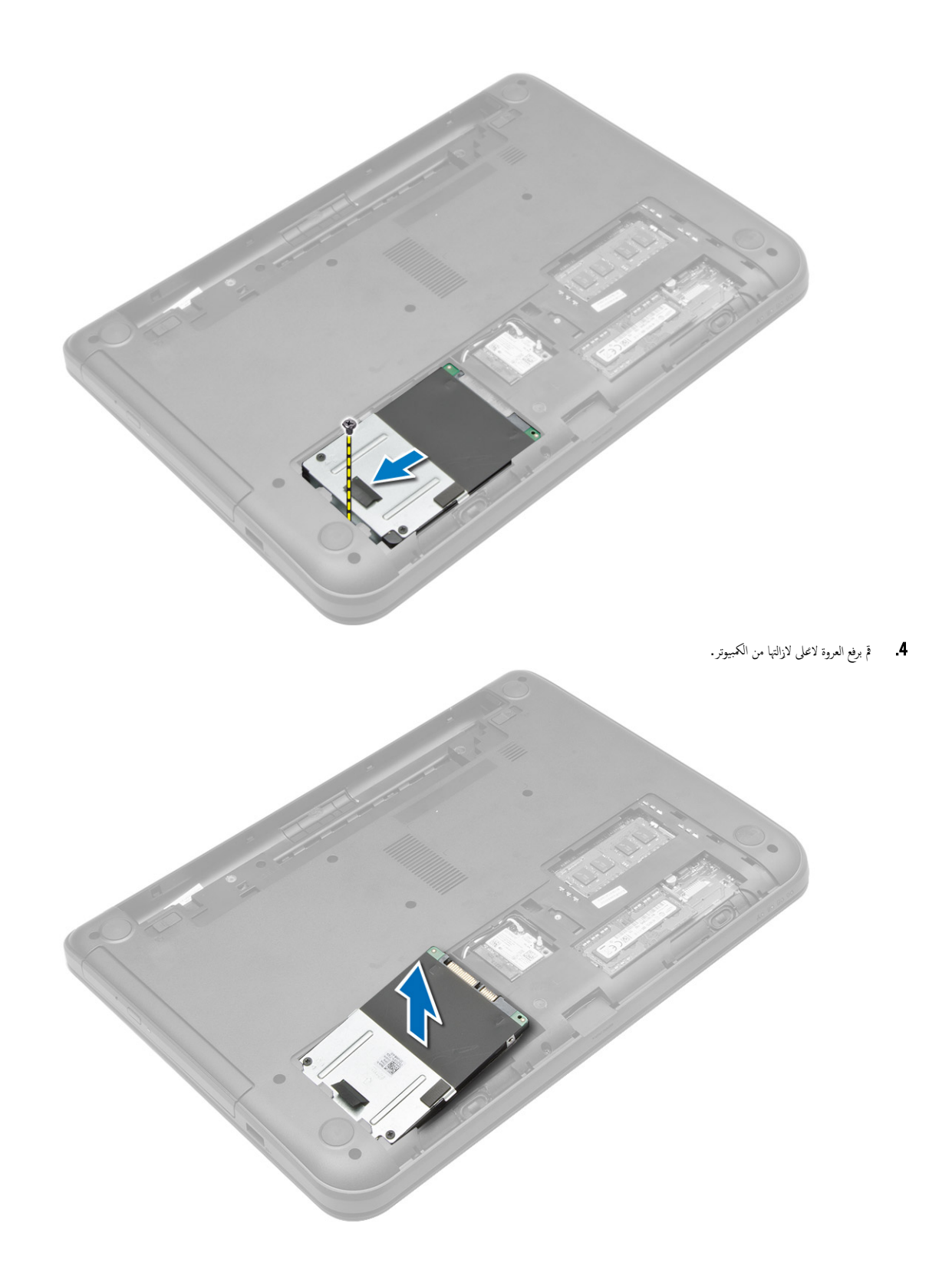

#### نركيب محرك الاقراص الثابتة ȓ

- د فم بإزاحة محرك الاقراص الثابنة في الخصيوتر. في الكمبيوتر. ȓ
	- د. اربط المسامير المثبتة لمحرك الاقراص الثابتة في الكمبيوتر. ȓ
		- . مَ  $\mathbb{R}$  أَبْرَكِيب $\mathbf{3}$
		- a) لوحة الدخول
		- bˈ )ط˅̜ة SD
			- C البطارية
	- 4. اتبع الإجراءات الواردة في *بعد العمل داخل الكمبيوتر*.

#### إزالة محرك الاقراص الضوئية ȓ

- 1. اتبع ا√چراءات الواردة في *قبل العمل داخل الكمبيوتر*.
	- **2.** أخرج البطارية.
- 3. ة بإزالة المسيار الذي يثبت محرك الاقراص الضوئية، وإزاحة محرك الاقراص الضوئية من علبة محرك الاقراص. ȓ ȓ

<span id="page-15-0"></span>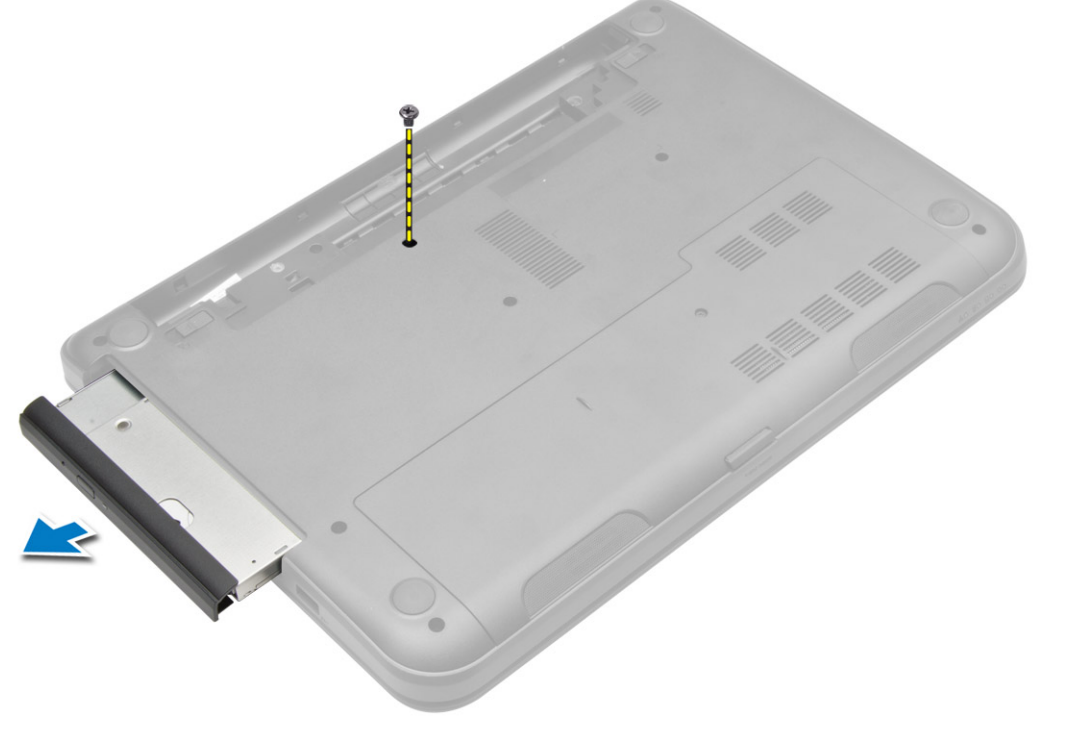

4. قم بإزالة المسبار المثبت لحامل محرك الاقراص الضوئية في محرك الاقراص الضوئية، وقم بإزالته. ȓ

<span id="page-16-0"></span>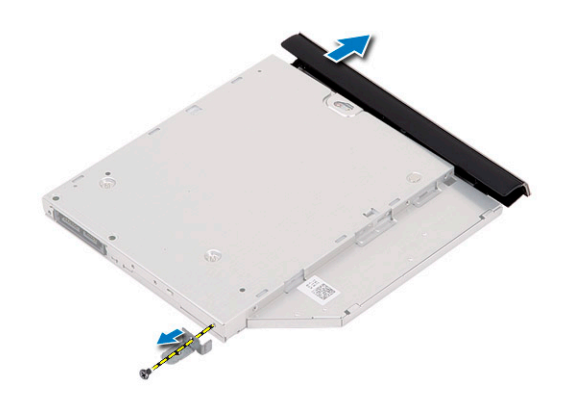

#### نركيب محرك الاقراص الضوئية ȓ

- 1. ضع حامل محرك الاقراص الضوئية على محرك الاقراص الضوئية. ȓ
- 2. اربط المسامير لتثبيت حامل محرك الاقراص الضوئية في محرك الاقراص الضوئية. ȓ
- 3. قم بإزاحة مجموعة محرك الاقراص الضوئية إلى داخل علبة محرك الاقراص في الكمبيوتر. ȓ
	- 4. اربط المسهار المثبت لمحرك الاقراص الضوئية في الكمبيوتر. ȓ
		- 5. ﴿ بتركيب البطارية.
	- 6. ˒ا ˋع ȔԳ اǤاتˠر دةارا̸̤ ߆ ˈعد ا̤عمل داˬل كم̤ا <sup>ˋ</sup> ˒ر̸̾ .

### إزالة لوحة المفاتيح

- 1. اتبع ا√چراءات الواردة في *قبل العمل داخل الكمبيوتر*.
	- **2.** أخرج البطارية.
- د. ﴿ بِإِزالَةِ المساميرِ الموجودة في الجزءِ الخلفي للكمبيوترِ .

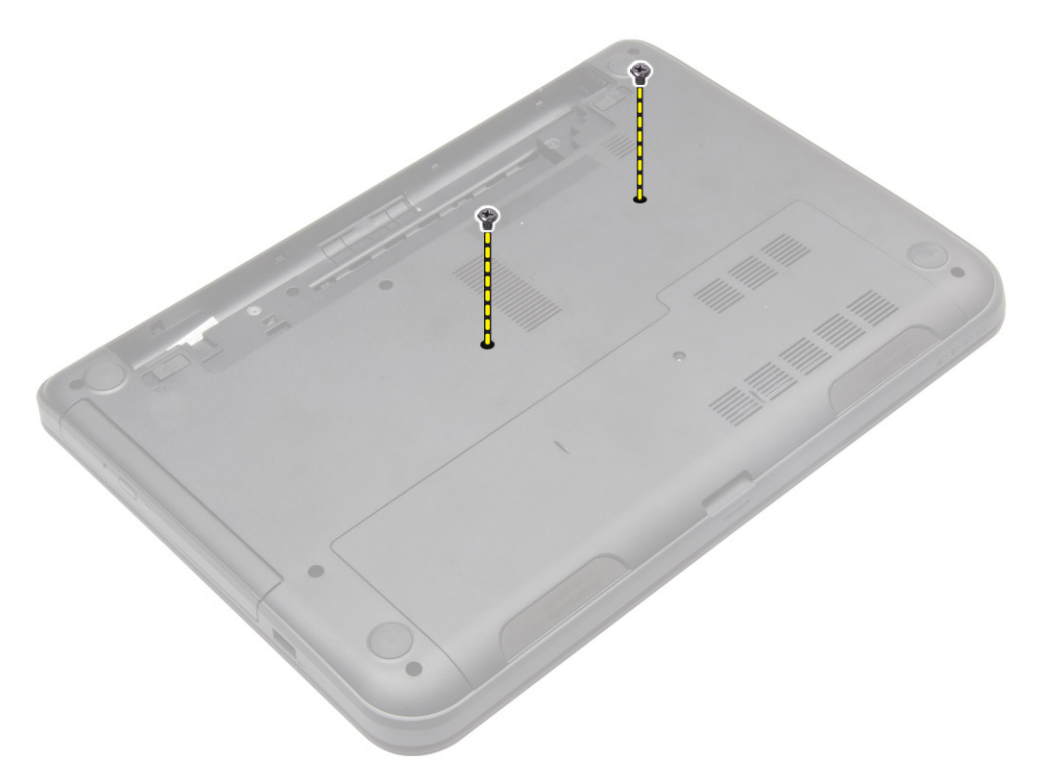

4. ر˧ر ˧ة̸̤ ˒˅فلما ̾˦ ˈ˅̤ض̏ط ̉لى اتوا̤عر دةˠ̸الم̸ ߆ ̉ةمجم̸ ̪˸̰د ا˧ةر ̤ا ̾د. ߁ Ȕ ˅ˈا˧ةز ˧ة̸̤ ˒˅فلما ̾˦ ˈ˅تج˅̳ ̉ةمجم̸ ̤اش˅˺ة ل˽̸̸̧̤ Ȕالى ̟ˋل ̤اش˅˺ة.

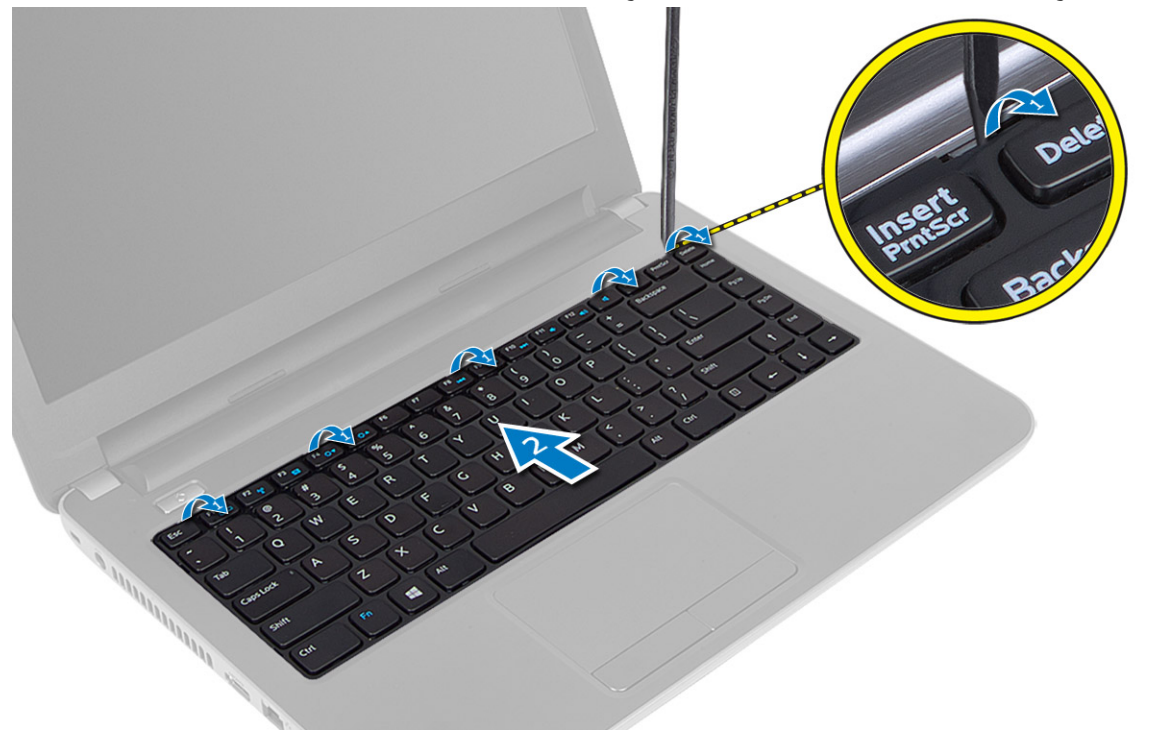

د. افصل كبل لوحة المفاتيح من لوحة النظام وارفعها لازالتها من الكمبيوتر .

<span id="page-18-0"></span>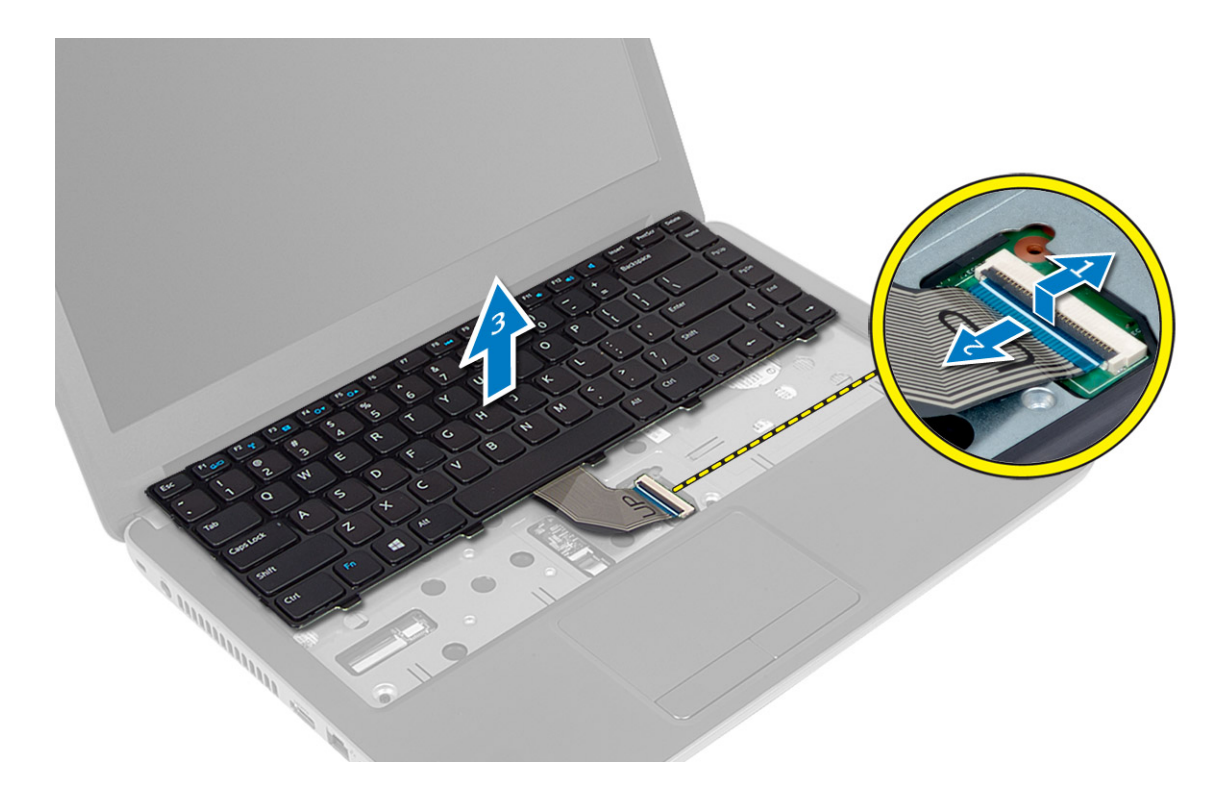

### تركيب لوحة المفاتيح

- 1. ߁ ˈ ˽̸˕ ̾ل كاˈل ك̪ ˋر تا̤ص̸ ˽لˈ˅لم̸ دˠ̸الم̸ ̉لى ˧ة̸̤ ̤ا ̰ظ˅م.
	- ي.<br>2. ة بإزاحة لوحة المفاتيح في مكانها في الكمبيوتر وثبتها.
- د. اقلب الكمبيوتر واربط المسامير المثبتة للوحة المفاتيح في الكمبيوتر.
	- 4. ﴿ بتركيب البطارية.
	- تبع الاچراءات الواردة في *بعد العمل داخل الكمبيوتر .* $\bar{\bf 5}$

### (WLAN) إزالة بطاقة شبكة ا⁄اتصال المحلية اللاسلكية

- 1. ˒ا ˋع ȔԳ اǤاتˠر دةارا̸̤ ߆ ̜ˋل ا̤عمل داˬل كم̤ا <sup>ˋ</sup> ˒ر̸̾ .
	- **2.** قم بإزالة:
	- .<br>a ) البطارية b﴾ لوحة الدخول
- 3. افصل كبلات الهوائي عن البطاقة، وقم بإزالة المسهار وإزالة بطاقة WLAN من الفتحة الحاصة بها في لوحة النظام.

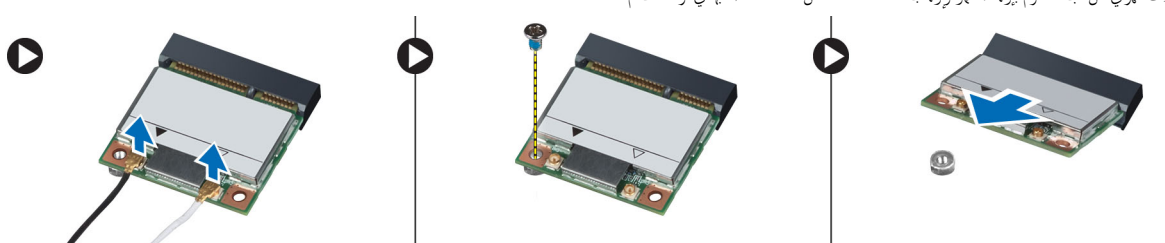

### <span id="page-19-0"></span>(WLAN) تركيب بطاقة الشبكة اللاسلكية محلية النطاق

- 1. أدخل بطاقة WLAN إلى داخل الفتحة.
- 2. اضغط على بطاقة WLAN واربط المسهار لتثبيت بطاقة WLAN في الكمبيوتر.
	- 3. صل كبلات الهوائي بالموصلات الخاصة بها والمميزة على بطاقة WLAN.
		- **4.** ق بركيب:

a) لوحة الدخول b) البطارية

تبع الاچراءات الواردة في *بعد العمل داخل الكمبيوتر.* ${\bf 5}$ 

#### إزالة مسند راحة اليد

- 1. ˒ا ˋع ȔԳ اǤاتˠر دةارا̸̤ ߆ ̜ˋل ا̤عمل داˬل كم̤ا <sup>ˋ</sup> ˒ر̸̾ .
	- **2.** قم بإزالة:
	- a) البطارية
	- SD بطاقة SD
	- C ) لوحة الدخول
	- d) لوحة المفاتيح
- 3. ﴿ فَإِزَالَةِ المُسَامِيرِ اللولبيةِ التي تثبت مسند راحة اليد في الكمبيوتر.

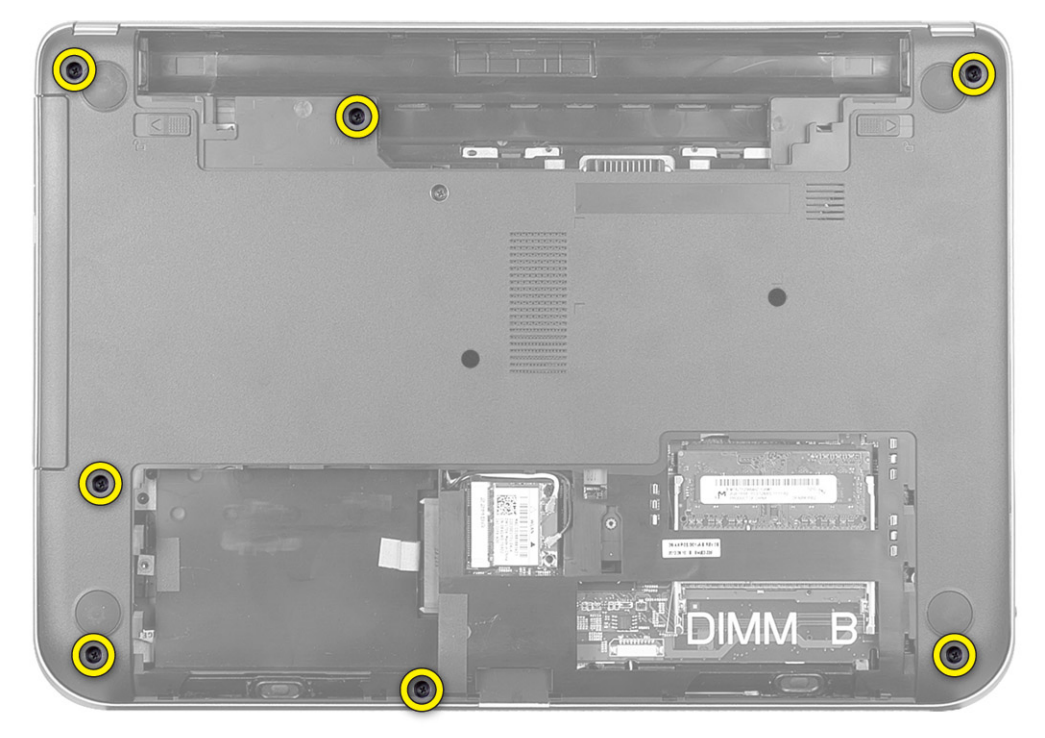

4. اقلب الكمبيوتر وقم بإزالة المسامير المثبتة لمسند راحة اليد في لوحة النظام.

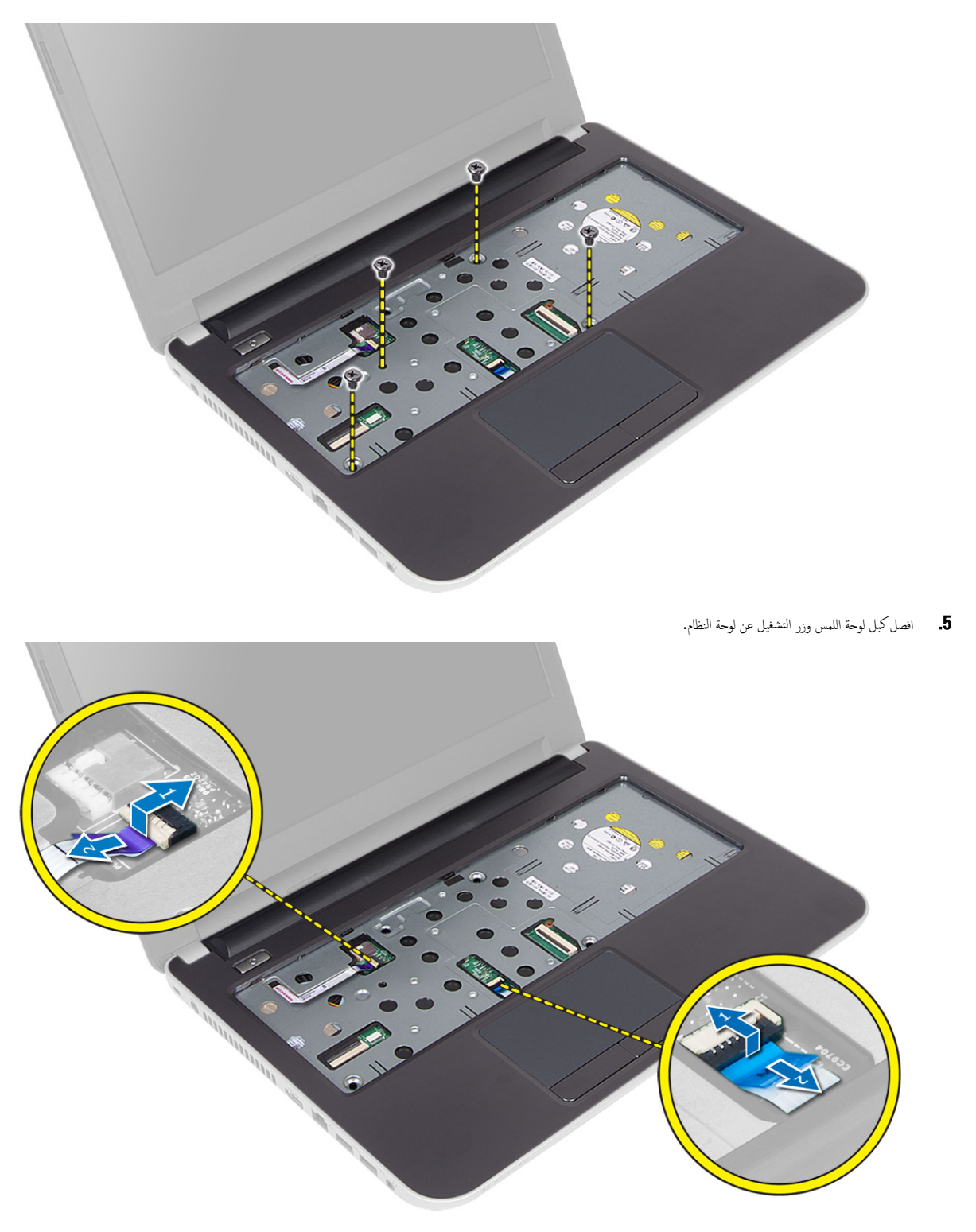

6. اقلب الكمبيوتر وادفع الخطاطيف إلى داخل علبة البطارية لتحرير مسند راحة اليد.

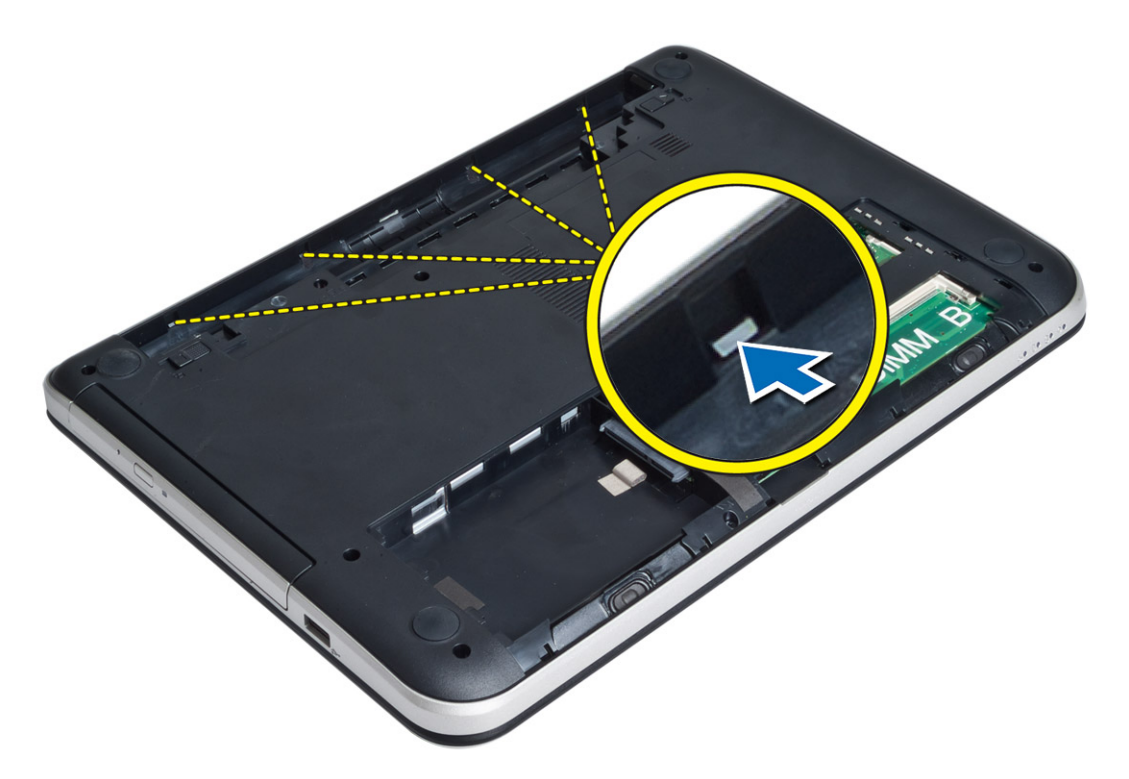

7. اقلب الكمبيوتر وحرر العروات الموجودة على الجوانب لرفع مسند راحة اليد من الكمبيوتر.

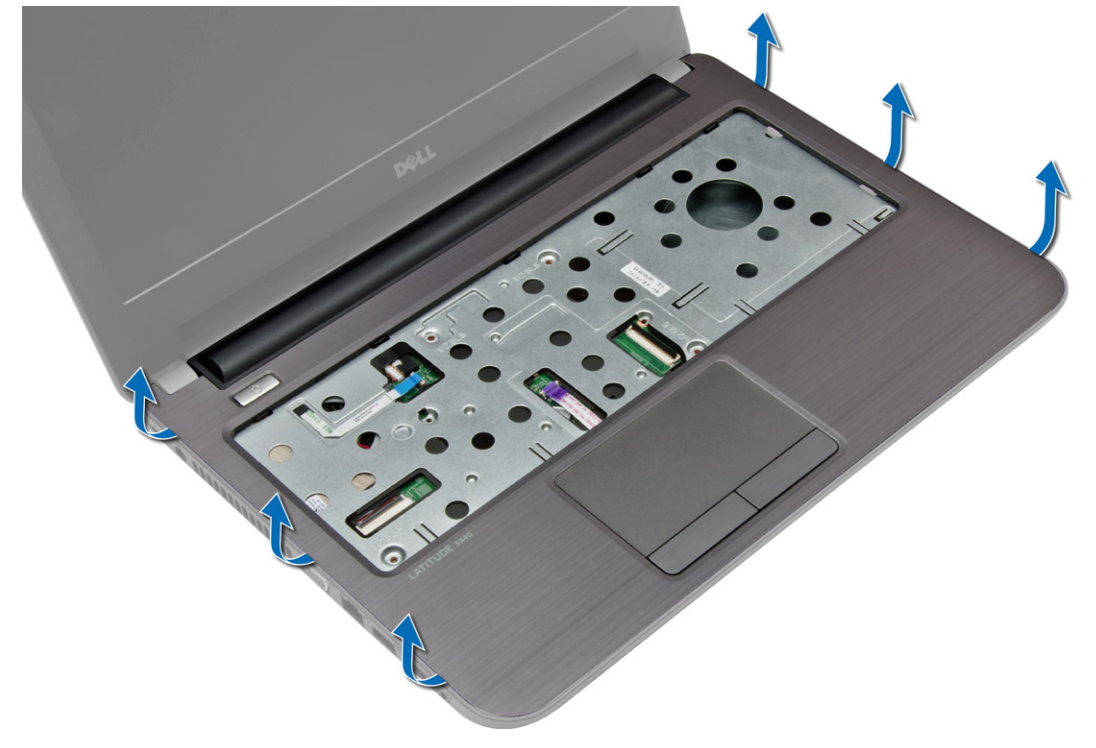

### تركيب مسند راحة اليد

- <span id="page-22-0"></span>1. ﴿ بَحاذاة والضغط على مسند راحة اليد في الكمبيوتر حتى يستقر في مكانه من جميع جوانبه.
	- د. ﴿ بتوصيل لوحة اللمس وكبلات زر التشغيل بلوحة النظام.
		- وبط المسامير لتثبيت مسند راحة اليد في لوحة النظام. $\bf{3}$
	- 4. اقلب الكمبيوتر واربط المسامير المثبتة لمسند راحة اليد في الكمبيوتر.
		- 5. مَ بتركيب:
		- a) لوحة المفاتيح
		- ل ) لوحة الدخول
		- SD بطاقة SD
			- d) البطارية
		- واس اتبع الاچراءات الواردة في *بعد العمل داخل الكمبيوتر .*<br>6.

# (ا√دٍخال√√خِراج) 0/J إزالة لوحة

- 1. اتبع الاجراءات الواردة في *قبل العمل داخل الكمبيوتر*.
	- **2.** قم بإزالة:
	- a) البطارية
	- bˈ )ط˅̜ة SD
	- C ) لوحة الدخول
	- .<br>d| لوحة المفاتيح
	- e) مسند راحة اليد
- 3. افصل كبل ا√دٍخال√√جزاج من لوحة النظام. وقم بإزالة المسهار الذي يثبت لوحة ا√دٍحال√√جغراج في الكمبيوتر ، ثم ارفع لوحة ا√دٍخال√√جغراج لازالتها من الكمبيوتر .

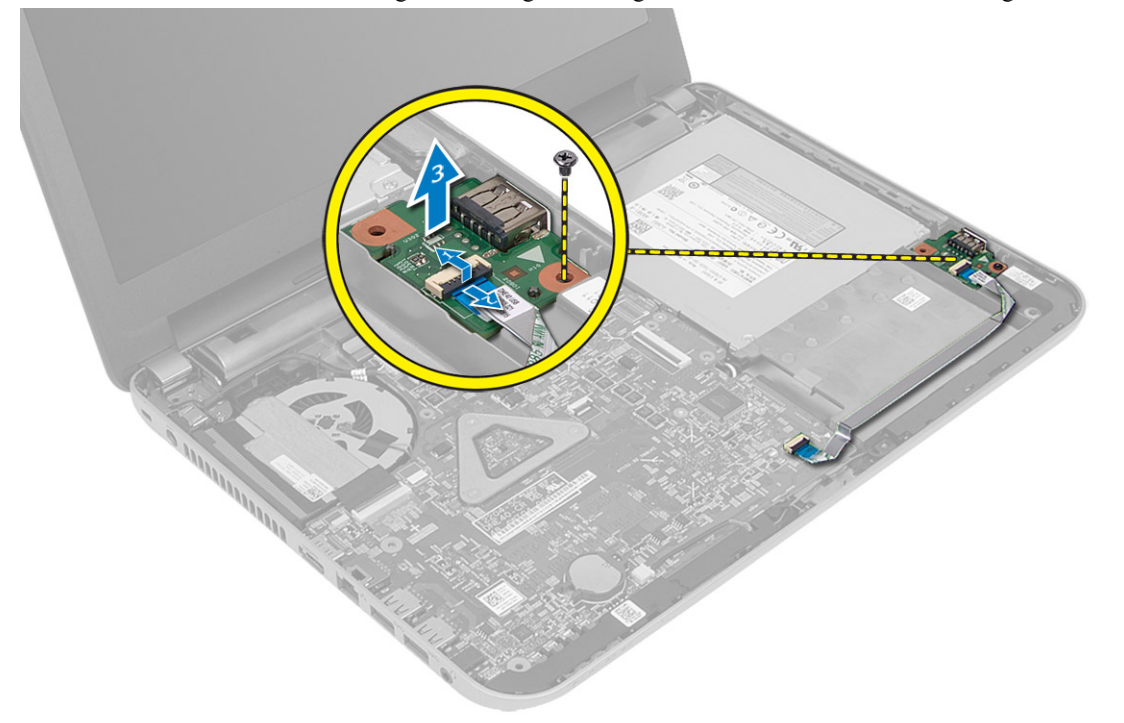

# (الادٍخال/لاخِراج) 0/J تثبيت لوحة

- 1. ضع لوحة ا√دٍخال√√خٍراج (1/0) في الفتحة الخاصة بها.
- <span id="page-23-0"></span>2. ǫȓ˧كم ˈطر لما ˸مار ̸̧̤̤ا ˋ̺ ̤˕˜ˋ̾ت ˧ة̸̤ ȔԳدˬ˅ل/ȔԳ اجˬر ߆ كم̤ا ˋ ˒ر̸̾ .
	- 3. صل كبل لوحة الإدخال/لاخِراج بلوحة الإدخال/لاخِراج.
		- **4.** ق بركيب:
		- a) مسند راحة اليد
			- b﴾ لوحة المفاتيح
		- C ) لوحة الدخول
		- d] بطاقة SD
			- e) البطارية
		- د. اتبع الإجراءات الواردة في *بعد العمل داخل الكمبيوتر*.

### قم بإزالة البطارية الحلوية المصغرة

- 1. ˒ا ˋع ȔԳ اǤاتˠر دةارا̸̤ ߆ ̜ˋل ا̤عمل داˬل كم̤ا <sup>ˋ</sup> ˒ر̸̾ .
	- **2.** قم بإزالة:
	- a) البطارية
	- SD بطاقة SD
	- C ) لوحة الدخول
	- ے<br>d ) لوحة المفاتيح
	- e) مسند راحة اليد
	- ن افصل البطارية الخلوية المصغرة عن لوحة النظام. $\bf{3}$

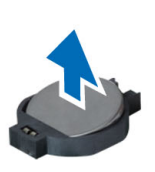

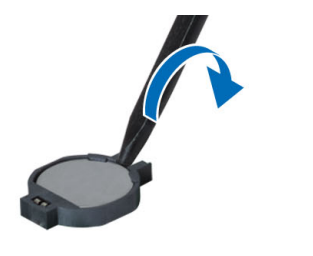

 $\mathbf \Omega$ 

### تركيب البطارية الحلوية المصغرة

- 1. `` ضع البطارية الحلوية المصغرة في فتحتها.
	- **2.** ق بتركيب:
	- a) مسند راحة اليد
		- b ) لوحة المفاتيح
		- C ) لوحة الدخول
		- dˈ )ط˅̜ة SD
			- e) البطارية
- تبع الإجراءات الواردة في *بعد العمل داخل الكمبيوتر .* $\bf{3}$

### إزالة لوحة النظام

- 1. اتبع الإجراءات الواردة في *قبل العمل داخل الكمبيوتر*.
	- **2.** قم بإزالة:
	- a) البطارية
	- SD بطاقة SD
	- C ) لوحة الدخول
	- d) وحدة الذاكرة
- e] بطاقة الشبكة المحلية اللاسلكية (WLAN)
	- **f) محرك الاقراص الثابتة** ȓ
	- g) محرك الاقراص الضوئية
		- h ) لوحة المفاتيح
		- i )̪˸̰د ا˧ةر ̤ا ̾د
	- İ] البطارية الخلوية المصغرة
- 3. ﴿ ارفع الشريط الذي يثبت كبل الشاشة بلوحة النظام، ثم قم بفصل كبل الشاشة.

<span id="page-24-0"></span>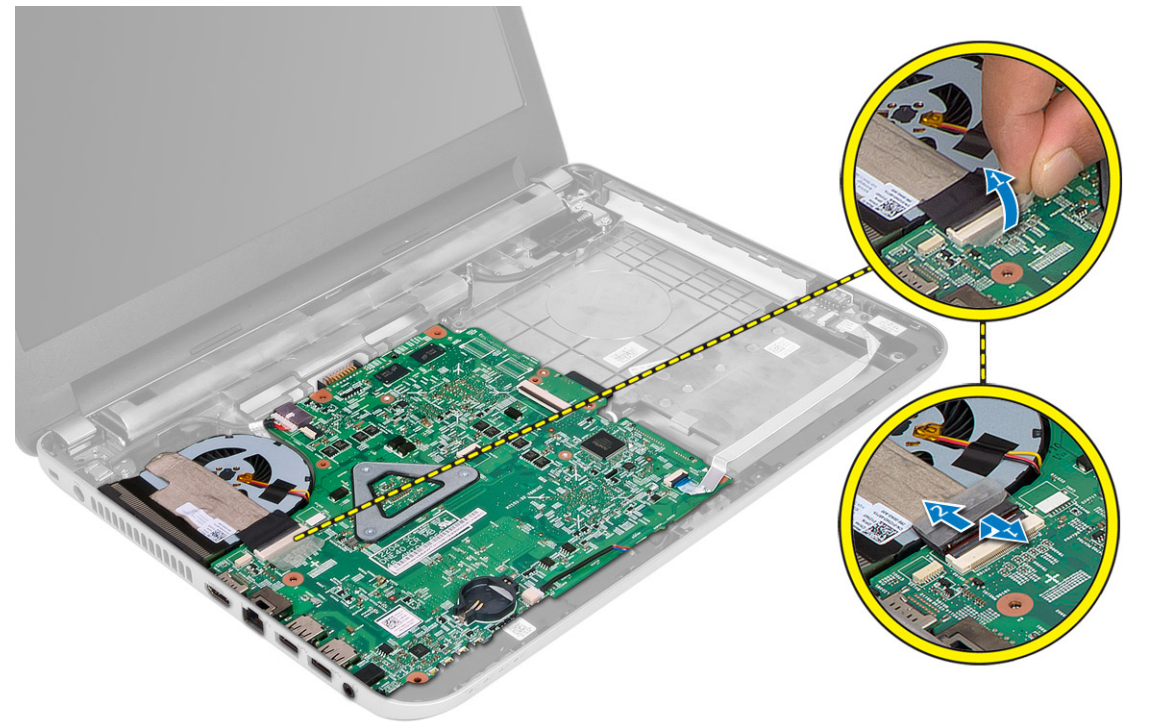

- 4. افصل الكبلات التالية:
- a )̰̪فذ In-DC
- b) مكبر الصوت
- C ) لوحة الإدخال√لإخراج

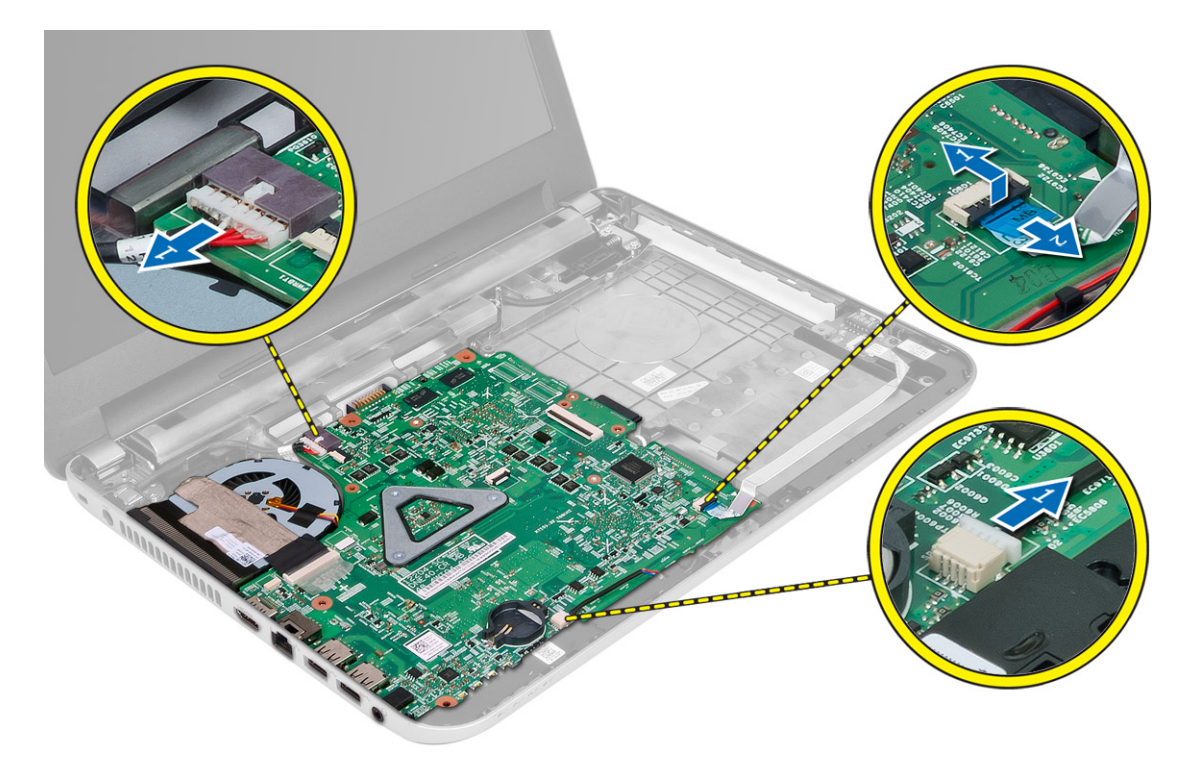

5. ﴿ بإزالة المسهار المثبت للوحة النظام في الكمبيوتر وارفع لوحة النظام من الكمبيوتر.

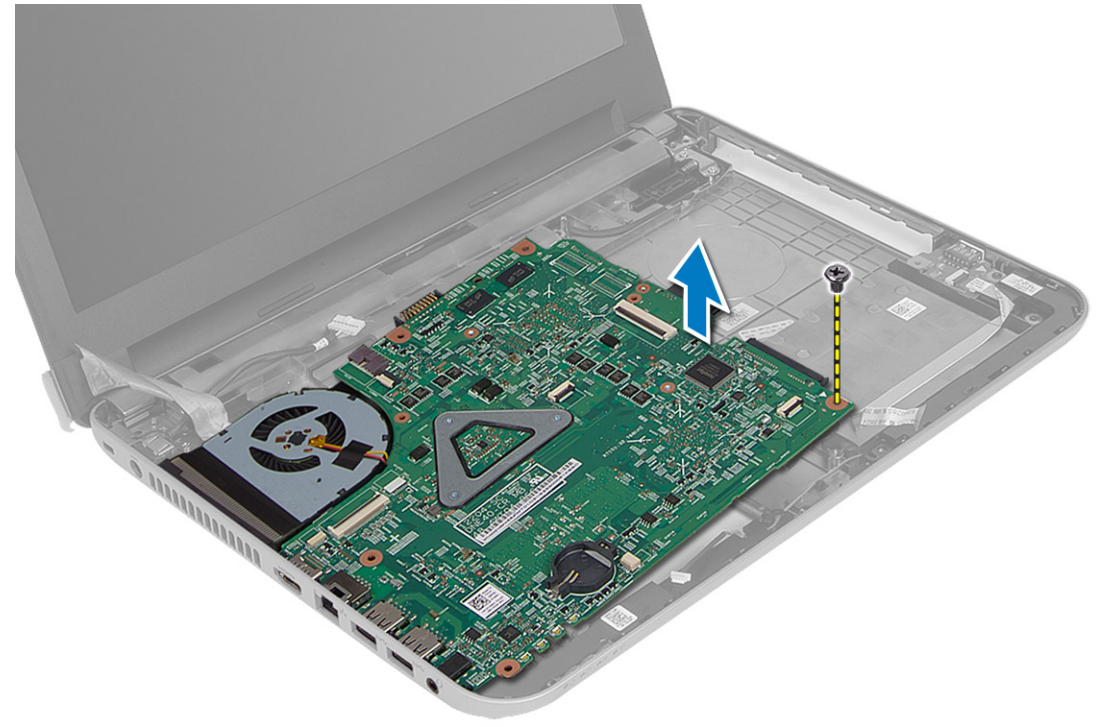

### تركيب لوحة النظام

- <span id="page-26-0"></span>1. ﴿ بَحَاذَاة لَوْحَةِ النّظامِ فِي الفتحةِ الخاصةِ بِها فِي الكمبيوترِ .
- 2. أحكم ربط المسار المثبت للوحة النظام في الكمبيوتر.
	- 3. صل الكبلات التالية:
	- a) الشاشة
	- b )̰̪فذ In-DC
	- c ) مكبر الصوت
	- d) لوحة الإدخال√لإخراج
	- 4. ثبت الشريط لتثبيت كبل الشاشة بلوحة النظام.
		- 5. ق<sub>ا</sub>بركيب:
		- a) البطارية الحلوية المصغرة
			- b) مسند <sub>ر</sub>احة اليد
			- C ) لوحة المفاتيح
		- d) محرك الاقراص الضوئية
		- **e**) محرك الاقراص الثابتة
			- f) وحدة الذاكرة
- g) بطاقة الشبكة المحلية اللاسلكية (WLAN)
	- h﴾ لوحة الدخول
	- iˈ )ط˅̜ة SD
		- j) البطارية
- تبع الإجراءات الواردة في *بعد العمل داخل الكمبيوتر .*<br>6.

### إزالة مجموعة المشتت الحراري

- 1. اتبع ا√چراءات الواردة في *قبل العمل داخل الكمبيوتر*.
	- **2.** قم بإزالة:
	- a) البطارية
	- bˈ )ط˅̜ة SD
	- C ) لوحة الدخول
	- d) وحدة الذاكرة
- e] بطاقة الشبكة المحلية اللاسلكية (WLAN)
	- **f) محرك الاقراص الثابتة** ȓ
	- g) محرك الاقراص الضوئية
		- h˧ )ة̸̤ ˒˅فلما ̾˦
		- i) مسند راحة اليد
			- j˧ )ة̸̤ ̤ا ̰ظ˅م
	- 3. اقلب لوحة النظام وضعها على سطح مستوي.
- 4. افصل كبل المروحة وقم بإزالة المسامير المثبتة لمجموعة المشتت الحراري في لوحة النظام. ارفع مجموعة المشتت الحراري من لوحة النظام.

<span id="page-27-0"></span>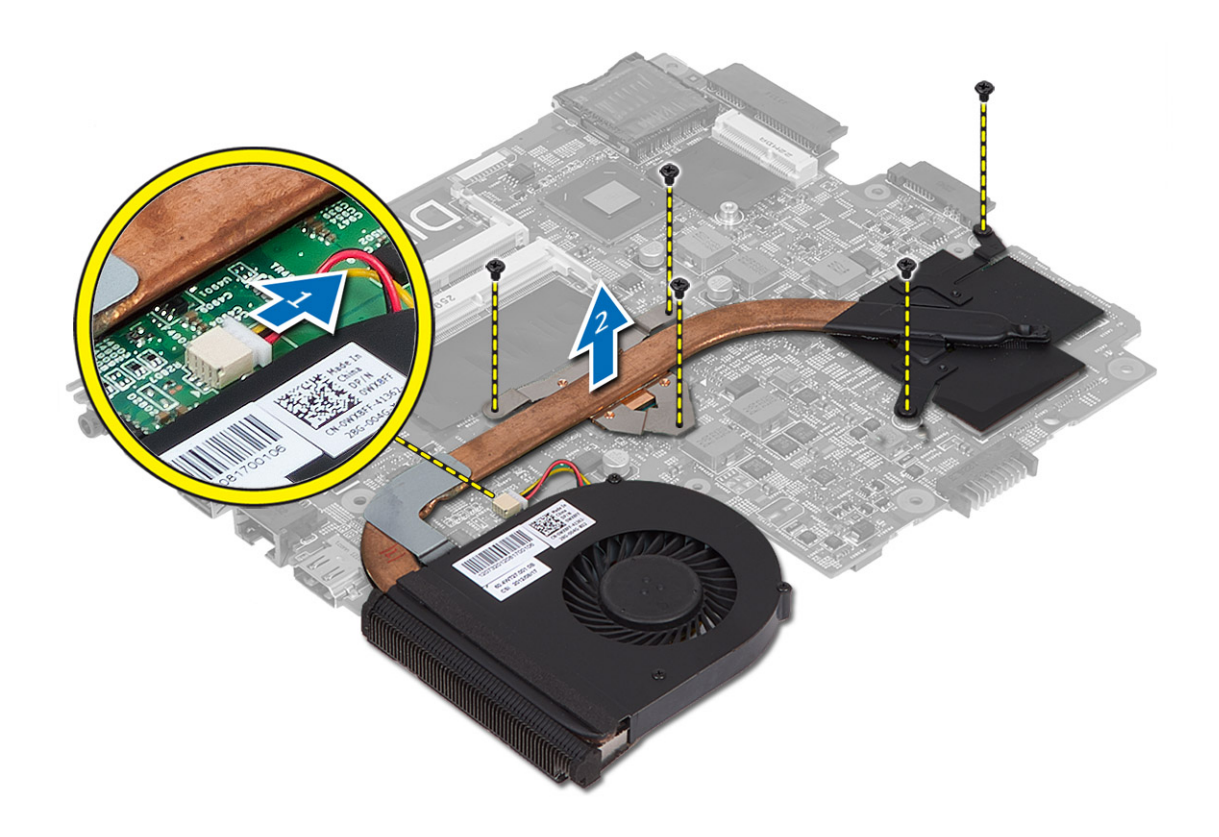

### تركيب مجموعة المشتت الحراري

- 1. قم بمحاذاة مجموعة المشتت الحراري في مكانه على لوحة النظام.
- 2. قم بإحكام ربط المسامير المتثبتة لمجموعة المشتت الحراري بلوحة النظام.
	- 3. مَ بتركيب:
	- a) لوحة النظام
	- b) مسند راحة اليد
	- C) لوحة المفاتيح
	- d) محرك الاقراص الضوئية
	- **e**) محرك الاقراص الثابتة
		- f) وحدة الذاكرة
	- g) بطاقة الشبكة المحلية اللاسلكية (WLAN)
		- h﴾ لوحة الدخول
		- SD بطاقة SD
			- j) البطارية
	- 4. اتبع ا√جراءات الواردة في *بعد العمل داخل الكمبيوتر*.

### إزالة مكبر الصوت

- 1. ˒ا ˋع ȔԳ اǤاتˠر دةارا̸̤ ߆ ̜ˋل ا̤عمل داˬل كم̤ا <sup>ˋ</sup> ˒ر̸̾ .
	- **2.** قم بإزالة:
	- a) البطارية

- bˈ )ط˅̜ة SD
- C ) لوحة الدخول
- d) وحدة الذاكرة
- e] بطاقة الشبكة المحلية اللاسلكية (WLAN)
	- **f) محرك الاقراص الثابتة** 
		- ȓ g) محرك الاقراص الضوئية
			- h﴾ لوحة المفاتيح
			-
			- i) مسند راحة اليد j} لوحة النظام
			-
- 3. قم بغلاغاء توجيه كبل مكبر الصوت من قناة التوجيه الخاصة به، وارفع مكبرات الصوت من الكمبيوتر .

<span id="page-28-0"></span>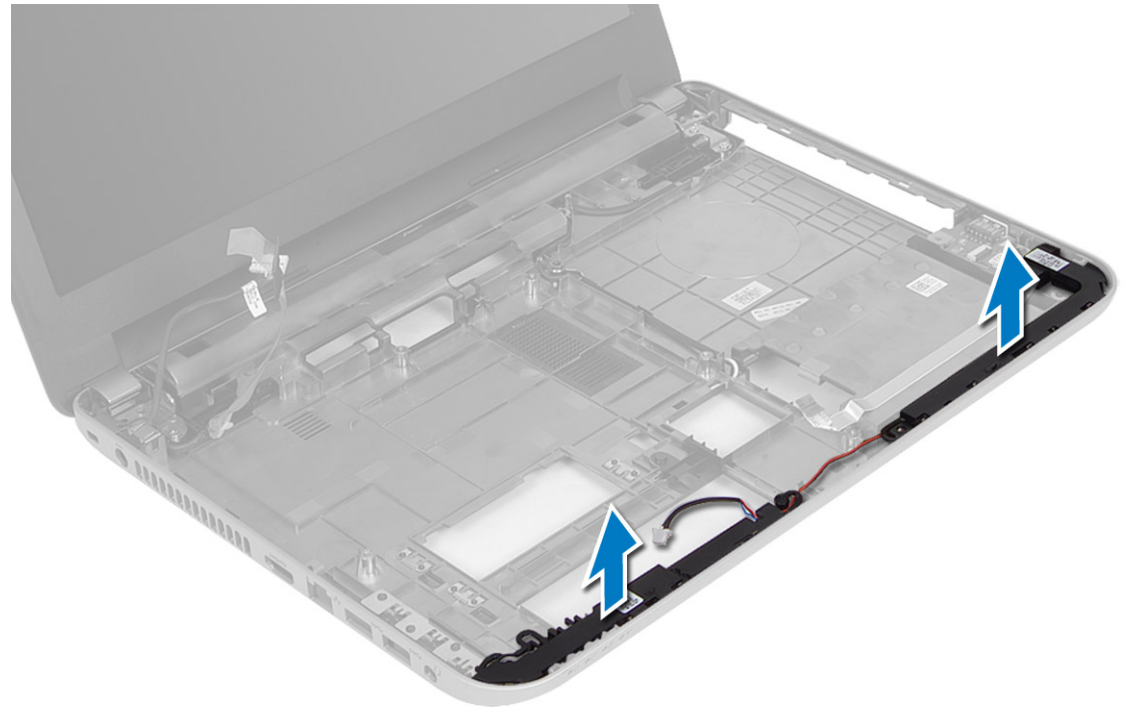

تركيب مكبرات الصوت

- 1. ضع مكبرات الصوت في الفتحة الخاصة بها وقم بتوجيه الكبلات من خلال القنوات.
	- **2.** مَ بتركيب:
	- a) لوحة النظام
	- ل) مسند راحة اليد )
	- C ) لوحة المفاتيح
	- d) محرك الاقراص الضوئية
	- **e**) محرك الاقراص الثابتة
	- f) وحدة الذاكرة
	- g) بطاقة الشبكة المحلية اللاسلكية (WLAN)
		- h﴾ لوحة الدخول
		- SD بطاقة SD
			- j) البطارية
	- تبع ا√چراءات الواردة في *بعد العمل داخل الكمبيوتر*.

### إزالة مجموعة الشاشة

- 1. ˒ا ˋع ȔԳ اǤاتˠر دةارا̸̤ ߆ ̜ˋل ا̤عمل داˬل كم̤ا <sup>ˋ</sup> ˒ر̸̾ .
	- **2.** قم بازالة:
	- a) البطارية
	- bˈ )ط˅̜ة SD
	- C) لوحة الدخول
	- d) وحدة الذاكرة
- e] بطاقة الشبكة المحلية اللاسلكية (WLAN)
	- **f) محرك الاقراص الثابتة** ȓ
	- g) محرك الاقراص الضوئية
	- h﴾ لوحة المفاتيح
	- i) مسند راحة اليد
	- j**}** (إ
- 3. ﴿ وَإِلَغاءِ توجِيه كبلات الشاشة وهوائي WLAN من قنوات التوجيه الخاصة بها.
	- 4. ﴿ بِإِزالَةِ المساميرِ المثبتةِ لمجموعةِ الشاشةِ في الكمبيوترِ.

<span id="page-29-0"></span>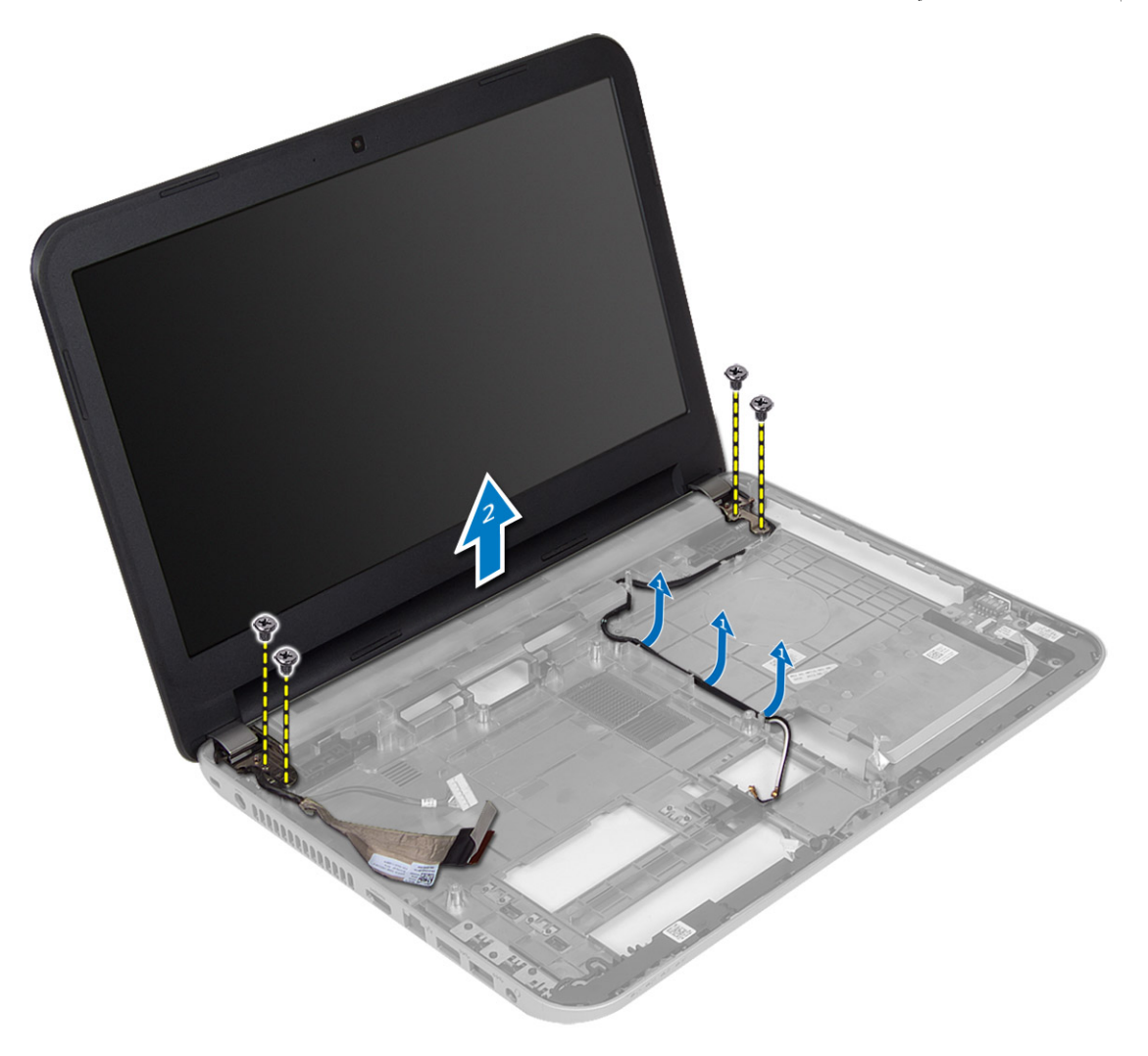

وفع مجموعة الشاشة وقم بإزالتها من الكمبيوتر  ${\bf 5}$ 

- 
- 
- <span id="page-30-0"></span>4. <sup>߁</sup> <sup>ˈ</sup> ̟ر˕ ̾ˇ: 3. <sup>߁</sup> <sup>ˈ</sup> ˠ̸ ˕̴̾ ̟ˋلات ̤اش˅˺ة ائي̸̵و WLAN <sup>߆</sup> ق̤ا ات̸̰ اخل˅˽ة ؙ˅. 2. ˈطار لما ̪˅˸ ̾ر ̤˕˜ˋ̾ت ̉ةمجم̸ ̤اش˅˺ة. 1. ̀ع ̉ةمجم̸ ̤اش˅˺ة ̉لى كم̤ا <sup>ˋ</sup> ˒ر̸̾ . ̟ر˒ ̾ˇ ̉ةمجم̸ ̤اش˅˺ة
	-
	- a) لوحة النظام
	- b) مسند راحة اليد
	- C) لوحة المفاتيح
	- d) محرك الاقراص الضوئية
	- e) محرك الاقراص الثابتة
		- f) وحدة الذاكرة
	- g) بطاقة الشبكة المحلية اللاسلكية (WLAN)
		- h) لوحة الدخول
			- i) بطاقة SD
			- **ا** البطارية
	- ق. اتبع الإجراءات الواردة في بع*د العمل داخل الكمبيوتر*.

- **إزالة إطار الشاشة**<br>1. اتبع الإجراءات الواردة في *قبل العمل داخل الكمبيوتر.*<br>2. قم بإزالة:
	-
	- a) البطارية
	- ˈط˅̜ة SD ( b
	- C) لوحة الدخول
	- d) وحدة الذاكرة
- e) بطاقة الشبكة المحلية اللاسلكية (WLAN)
	- **f**) حرك الاقراص الثابتة
	- g) محرك الاقراص الضوئية
	- h) لوحة المفاتيح
	- i) مسند راحة اليد
	- İ) لوحة النظام
		- k) -مجموعة الشاشة
- 3. اضغط على أغطية المفصلة على الجانب. قم برفع أغطية المفصلة وإزالتها من الكمبيوتر.

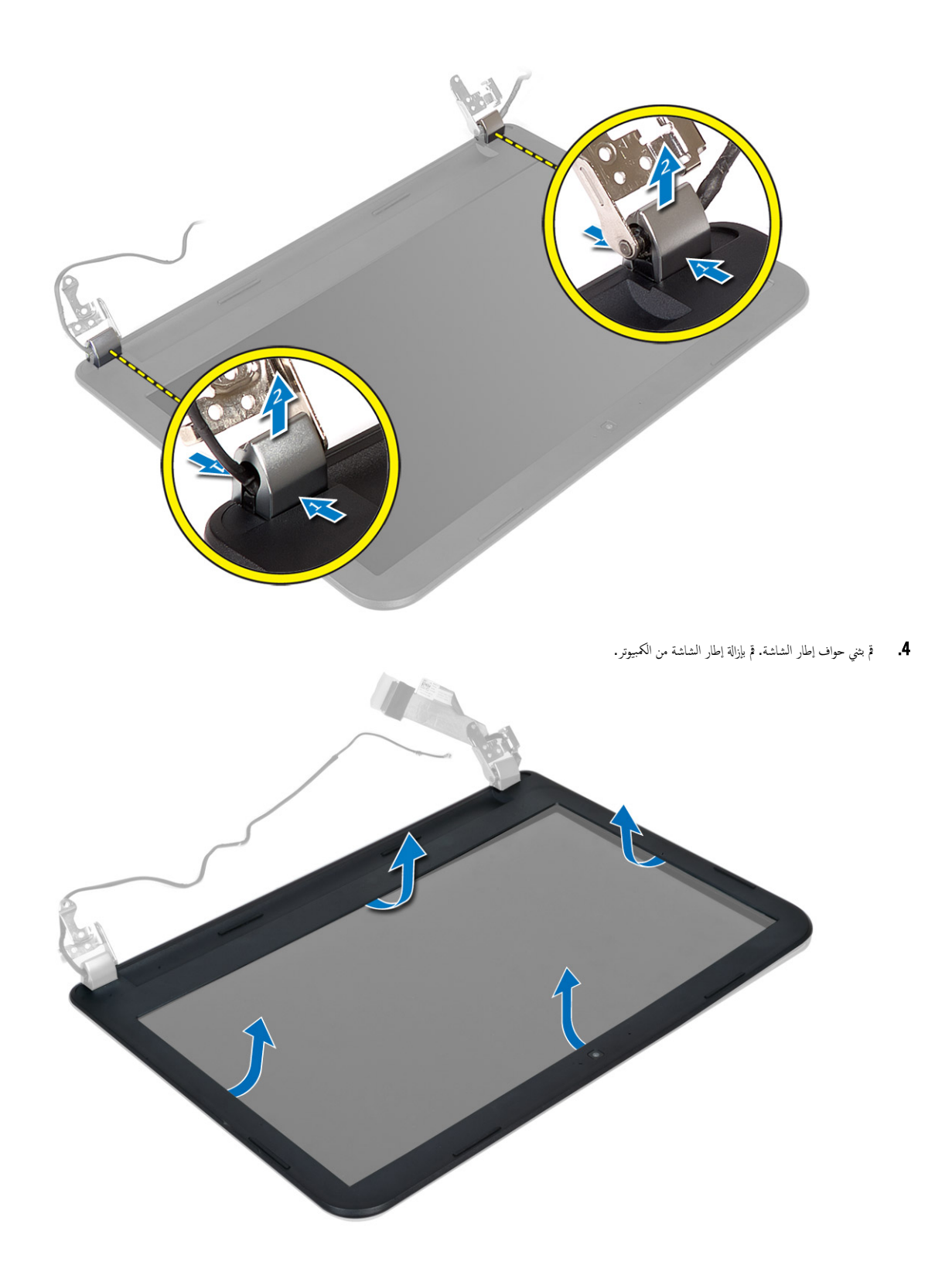

### تركيب إطار الشاشة

- 1. ﴿ بَحاذاة إطار الشاشة في مكانه وثبته.
- <span id="page-32-0"></span>2. قم بمحاذاة أغطية المفصلة في مجموعة الشاشة، وثبت الاغطية في مكانها.
	- 3. مَ ب*ركيب*:
	- a) جموعة الشاشة
	- b˧ )ة̸̤ ̤ا ̰ظ˅م
	- مسند راحة اليد )<br>C ) مسند راحة اليد
	- d) لوحة المفاتيح
	- e) محرك الاقراص الضوئية
	- **f) محرك الاقراص الثابتة** 
		- ȓ g˧ )دةو ةالذا̟ر
	- h] بطاقة الشبكة المحلية اللاسلكية (WLAN)
		- i) لوحة الدخول
		- jˈ )ط˅̜ة SD
		- k] البطارية
	- 4. ˒ا ˋع ȔԳ اǤاتˠر دةارا̸̤ ߆ ˈعد ا̤عمل داˬل كم̤ا <sup>ˋ</sup> ˒ر̸̾ .

### إزالة لوحة الشاشة

- 1. اتبع ا√چراءات الواردة في *قبل العمل داخل الكمبيوتر*.
	- **2.** قم بإزالة:
	- a) البطارية
	- bˈ )ط˅̜ة SD
	- C ) لوحة الدخول
	- d) وحدة الذاكرة
- e] بطاقة الشبكة المحلية اللاسلكية (WLAN)
	- **f) محرك الاقراص الثابتة** ȓ
	- g) محرك الاقراص الضوئية
	- h ) لوحة المفاتيح
	- i) مسند راحة اليد
	- j˧ )ة̸̤ ̤ا ̰ظ˅م
	-
	- k) جموعة الشاشة
	- **|)** إطار الشاشة
	- m) مفصلات الشاشة
- 3. ﴿ فَإِزالة المسامير التي تثبت لوحة الشاشة في مجموعة الشاشة. ارفع لوحة الشاشة واقلبها للوصول إلى كبل الشاشة.

<span id="page-33-0"></span>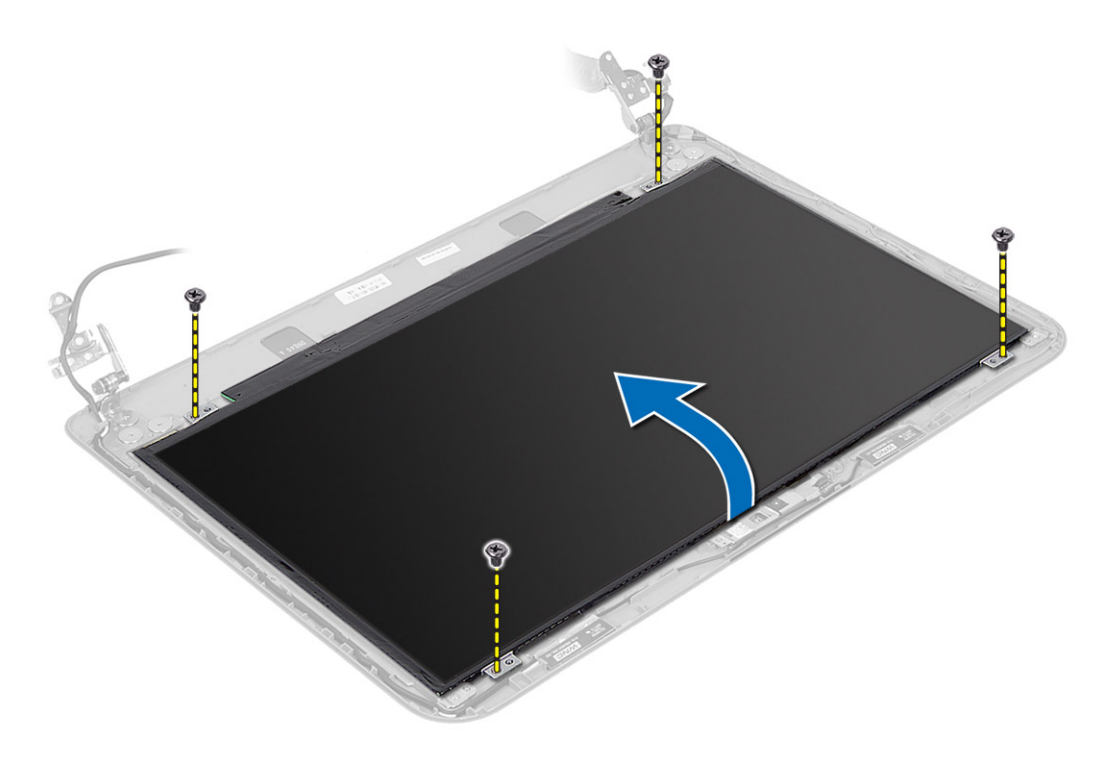

4. ﴿ وَإِزالَةِ الشريطِ المُثِبَ لَكِبلِ الشاشةِ وافصلِ الكبلِ من الموصلِ. قم بإزالةِ لوحةِ الشاشةِ من مجموعةِ الشاشةِ.

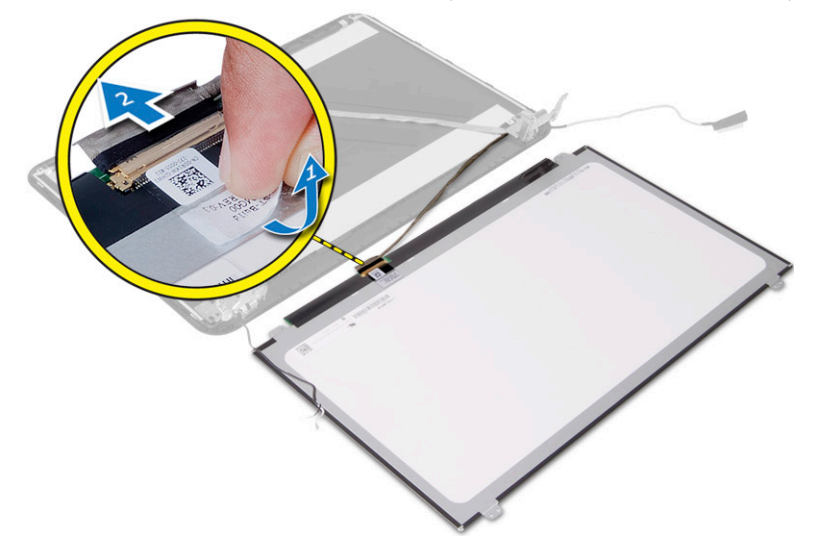

### تركيب لوحة الشاشة

- 1. صل كبل الشاشة بلوحة الشاشة.
- 2. ߁ ˈ˕˜ˋ̾ت ̤ا ̻طނ لما ˜ˋت ك̤ ˋل ̤اش˅˺ة.
- ن<br>3. `` ضع لوحة الشاشة على مجموعة الشاشة.
- 4. أحكم ربط المسامير اللولبية لتثبيت لوحة الشاشة في مجموعة الشاشة.
	- **5.** ۾ <sub>بترکيب</sub>:

- a) مفصلات الشاشة
	- b] إطار الشاشة
- C ) جموعة الشاشة
- d) لوحة النظام
- e) مسند راحة اليد
- f﴾ لوحة المفاتيح
- g) محرك الاقراص الضوئية
- h) محرك الاقراص الثابتة
	- i) وحدة الذاكرة
- <span id="page-34-0"></span>j] بطاقة الشبكة المحلية اللاسلكية (WLAN)
	- k) لوحة الدخول
		- SD بطاقة SD
		- m) البطارية
- **6.** اتبع الإجراءات الواردة في *بعد العمل داخل الكمبيوتر*.

### إزالة مفصلات الشاشة

- 1. اتبع الإجراءات الواردة في *قبل العمل داخل الكمبيوتر*.
	- **2.** قم بإزالة:
	- a) البطارية
	- SD بطاقة SD
	- C ) لوحة الدخول
	- d) وحدة الذاكرة
- e] بطاقة الشبكة المحلبة اللاسلكية (WLAN)
	- - **f**) محرك الاقراص الثابتة ȓ
		- g) محرك الاقراص الضوئية
		- h﴾ لوحة المفاتيح
		- i) مسند راحة اليد
			- j) لوحة النظام
		- مجوعة الشاشة  $\mathsf{k}$
		- **|)** إطار الشاشة
- 3. قم بإزالة المسامير التي تثبيت مفصلات الشاشة في مجموعة الشاشة. ارفع مفصلات الشاشة خارج لوحة الشاشة.

<span id="page-35-0"></span>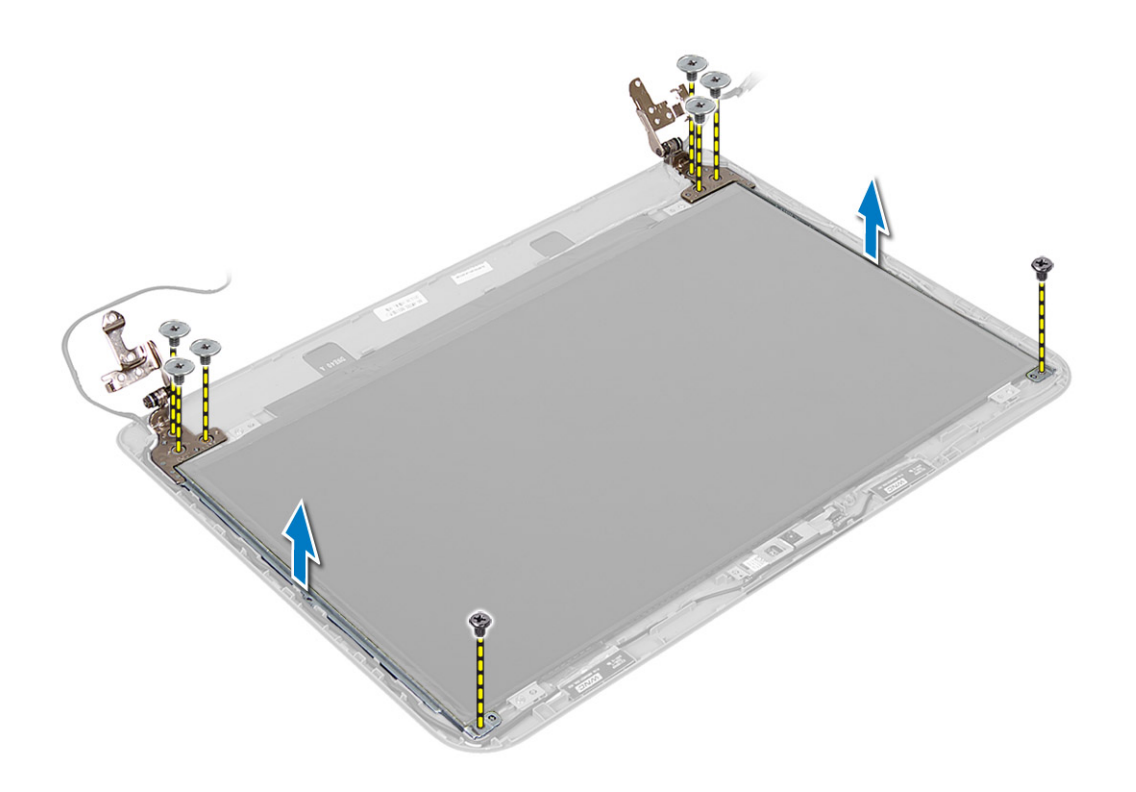

### تركيب مفصلات الشاشة

- 1. ضع مفصلات الشاشة في مكانها.
- د. أحكم ربط المسامير اللولبية لتثبيت مفصلات الشاشة بمجموعة الشاشة.
	- .  $\bar{\mathbf{3}}$ . ﴿ $\bar{\mathbf{4}}$   $\bar{\mathbf{5}}$
	- a) إطار الشاشة
	- محوعة الشاشة $\,$
	- **C** ) لوحة النظام
	- d) مسند راحة اليد
	-
	- e) لوحة المفاتيح
	- **f**) محرك الاقراص الضوئية ȓ
		- **g**) محرك الاقراص الثابتة
	- h﴾ وحدة الذاكرة
	- i] بطاقة الشبكة المحلية اللاسلكية (WLAN)
		- j} لوحة الدخول
		- SD بطاقة  $\mathsf{R}$ 
			- l) البطارية
	- 4. اتبع ا√چراءات الواردة في *بعد العمل داخل الكمبيوتر*.

### إزالة وحدة الكاميرا

- 1. اتبع الإجراءات الواردة في *قبل العمل داخل الكمبيوتر*.
	- **2.** قم بإزالة:
	- a) البطارية
	- bˈ )ط˅̜ة SD

- C ) لوحة الدخول
- ر<br>d <sub>) و</sub>حدة الذاكرة
- e] بطاقة الشبكة المحلية اللاسلكية (WLAN)
	- **f) محرك الاقراص الثابتة** ȓ
	- g) محرك الاقراص الضوئية
		-
		- h﴾ لوحة المفاتيح
		- i) مسند راحة اليد
			- j**}** (إ
		- ُk ) جموعة الشاشة
		- **l** إطار الشاشة
- د. افصل كبل الكاميرا عن الموصل الموجود في وحدة الكاميرا.

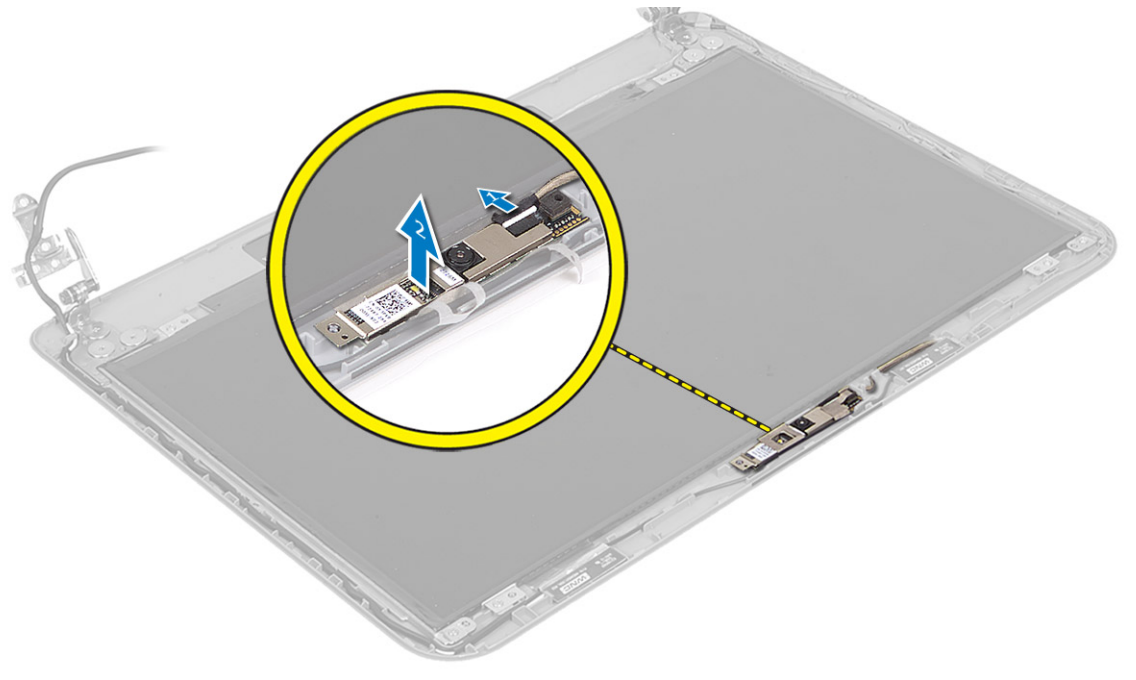

4. قم برفع وإزالة الكاميرا من مجموعة الشاشة.

<span id="page-37-0"></span>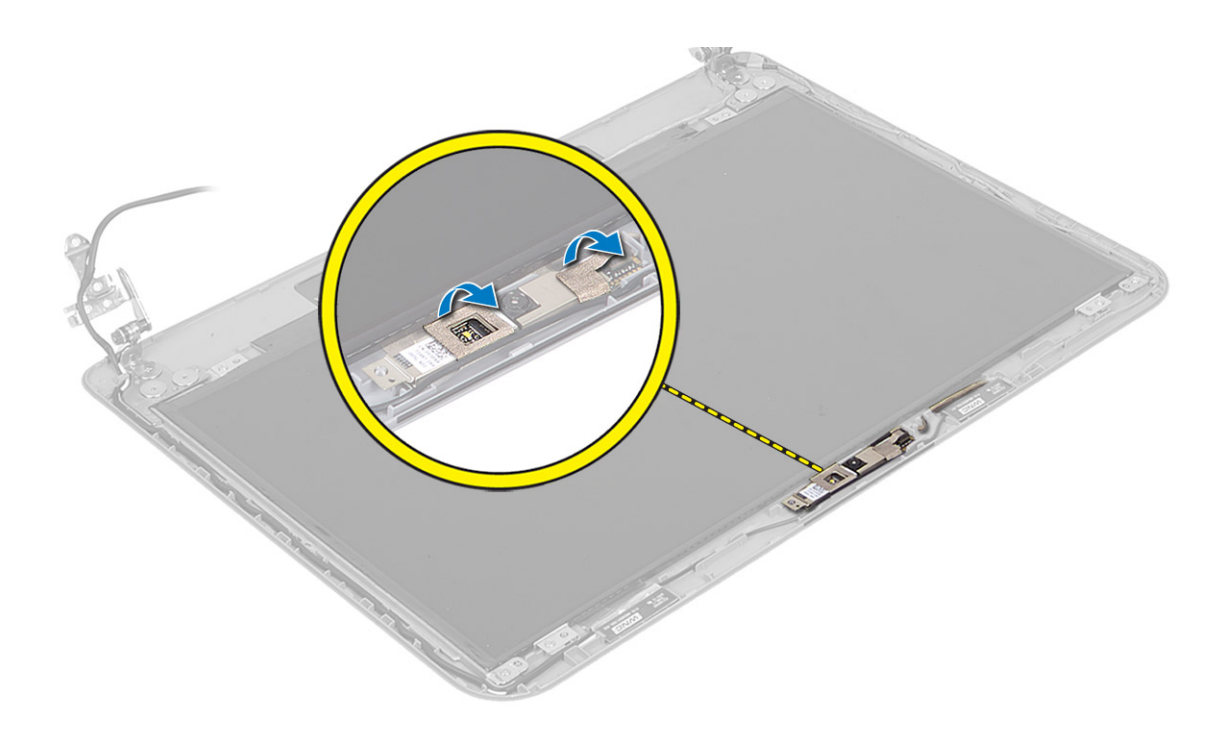

### تركيب وحدة الكاميرا

- 1. ﴿ بتوصيل كبل الكاميرا بالموصل الموجود في وحدة الكاميرا.
	- 2. ﴿ بَعاذاة وحدة الكاميرا في مكانها داخا الكمبيوتر.<br>3. ﴿ قَم بتركيب:
		- قم بتركيب.<br>\*
		- a) إطار الشاشة
		- b} جموعة الشاشة
		- C ) لوحة النظام
		- d) مسند راحة اليد
		- e) لوحة المفاتيح
		- f) محرك الاقراص الضوئية
		- ȓ
		- **g**) محرك الاقراص الثابتة h﴾ وحدة الذاكرة
	- i] بطاقة الشبكة المحلية اللاسلكية (WLAN)
		- - j} لوحة الدخول SD بطاقة  $\mathsf{R}$
			-
			- l) البطارية
	- 4. اتبع الارشادات الموجودة في *بعد العمل داخل الكمبيوتر*.

## إعداد النظام

يتيح لك ضبط النظام إمكانية التحكم في مكونات الكمبيوتر وتحديد خيارات مستوى BIOS. من ضبط النظام، يمكنك:

- خ فم بتغيير ضبط NVRAM بعد إضافة المكونات أو إزالتها
	- عرض تكوين مكونات النظام
	- تمكين أو تعطيل الاجحمزة المتكاملة
	- ع˒ ̾̾ن الأȓداǤ ̉و ˕ˋ˅ت Ȕا ةدار ا̤ط˅̜ة
		- إدارة أمان الكمبيوتر

### نسلسل التمهيد

<span id="page-38-0"></span>بتيح لك تسلسل التمهيد إمكانية تجاوز ترتيب جحاز التمهيد المحد والتهو معاشرة الله جحاز محل العالى الثالى محرك الاقراص الثارية ومحرك الاقراص الثابتة). أثناء اختبار التشغيل الذاتي )POST)Ǚ ̰̉د ̆ ر̸̶ ˺ع˅ر Dell Ǚ ك؈ ̰ك:

- الوصول إلى إعداد النظام من خلال الضغط على المفتاح <F2>
- إظهار قائمة تمهيد تظهر لمرة واحدة عن طريق الضغط على المفتاح <F12>

نعرض قائمة التمهيد الاؤلى الجهاز الذي يمكنك التمهيد منه متضمئا خيار التشخيص. خيارات قائمة التمهيد هي:

- محرك الاقراص القابلة للازالة (في حالة توفره)
	- اص̜ر STXXXX كمحر الأȓ

ىلا<mark>حظة:</mark> بشير XXX إلى رقم محرك أقراص SATA.

- محرك الاقراص الضوئية
- التشخيصات

ىلا<mark>حظة:</mark> عند اختيار التشخيصات، سيتم عرض شاشة **تشخيصات ePSA.** 

بعرض أيضًا تسلسل التمهيد الخيار الخاص بالوصول إلى شاشة ضبط النظام.

### مفاتيح الانتقال

يعرض الجدول التالي مفاتيح انتقال ضبط النظام.

#### ̪لا˧ظة :

بالنسبة لغالبية خيارات ضبط النظام، فإن التغييرات التي تقوم بها يتم تسجيلها ولكن لا تسري حتى تعيد تشغيل النظام.

#### جدول 1. مفاتيح الانتقال

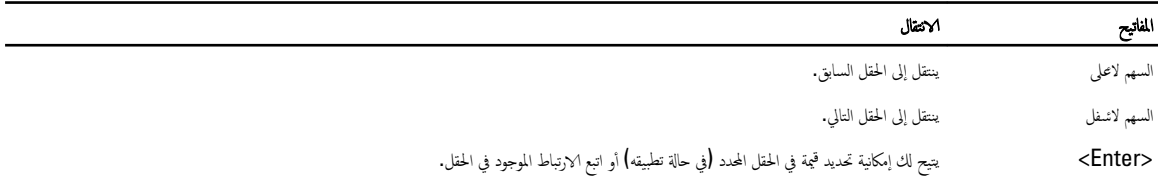

<span id="page-39-0"></span>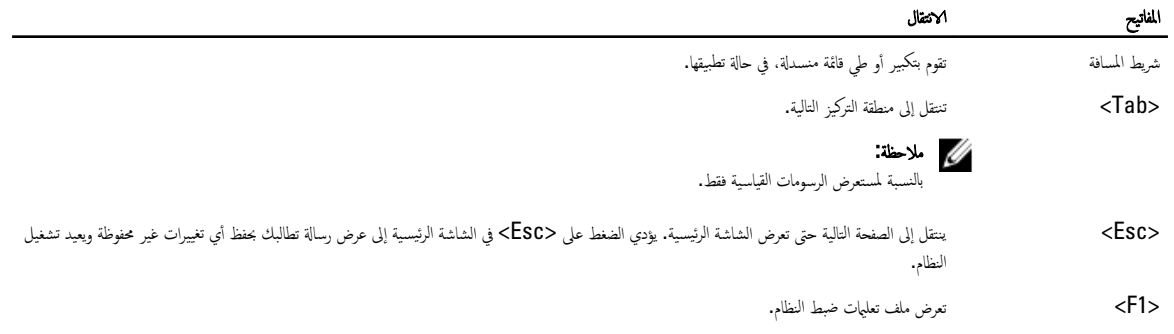

# خيارات إعداد النظام

#### ىلاحظة:

نختلف خيارات ضبط النظام حسب موديل الكمبيوتر.

نسرد علامة التبويب "الرئيسية" ميزات الاجحمزة الائىاسية للكمبيوتر. يحدد الجدول التالي وظيفة كل خيار.

#### جدول 2. الخيارات الرئيسية

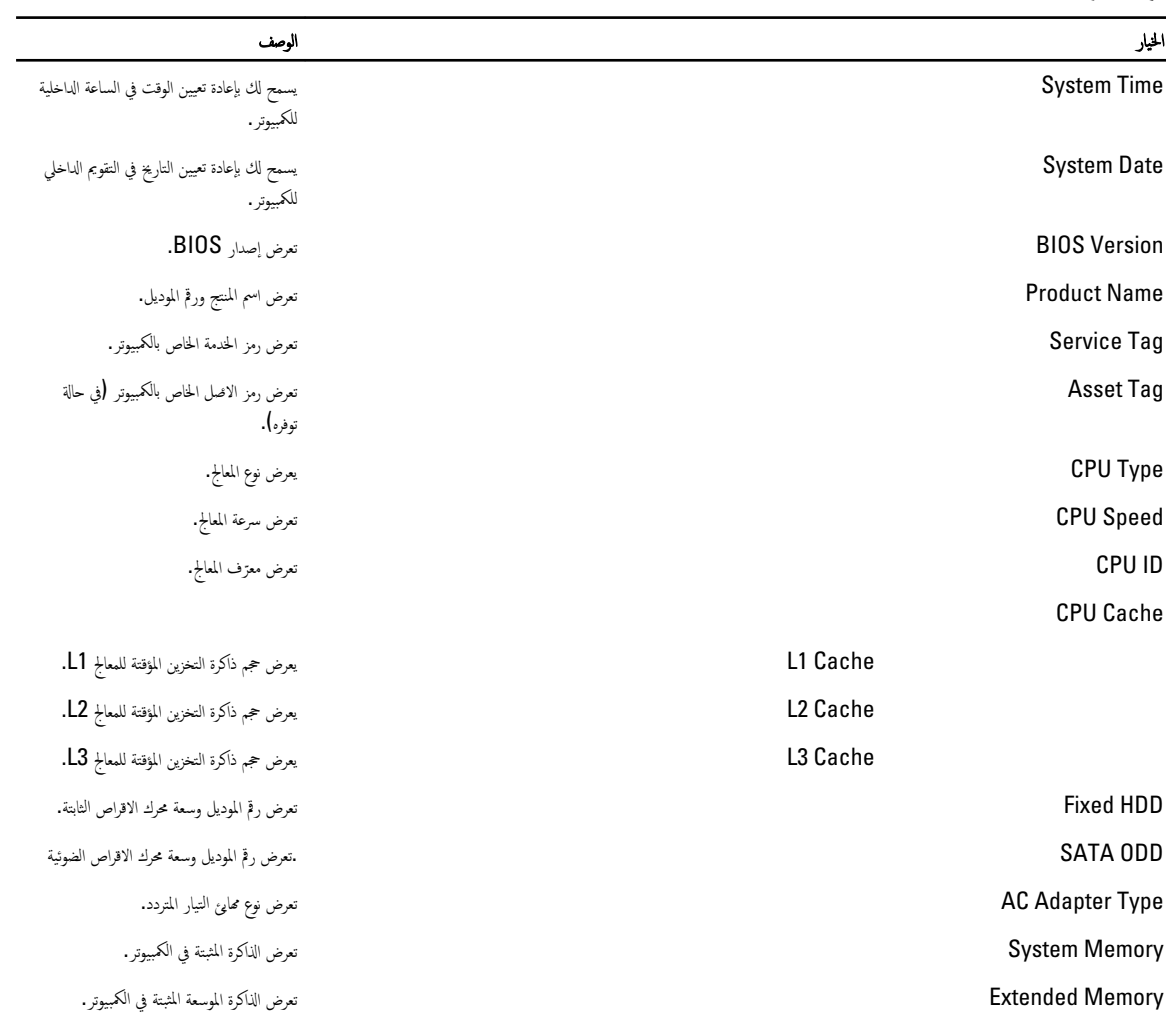

اخیار است که از این مقابل است و به این مقابل است و است و است و است و است و است و است و است و است و است و است و<br>از این مقابل است و است و است و است و است و است و است و است و است و است و است و است و است و است و است و است و ا

Speed Memory ض˒عر ̉ةسر ةالذا̟ر.

تتيح لك علامة التبويب "خيارات متقدمة" إمكانية تعيين وظائف عديدة تؤثر على مستوى أداء الكمبيوتر. يوضح الجدول التالي وظيفة كل قسم والقيمة الافتراضية الحاصة به.

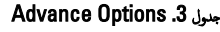

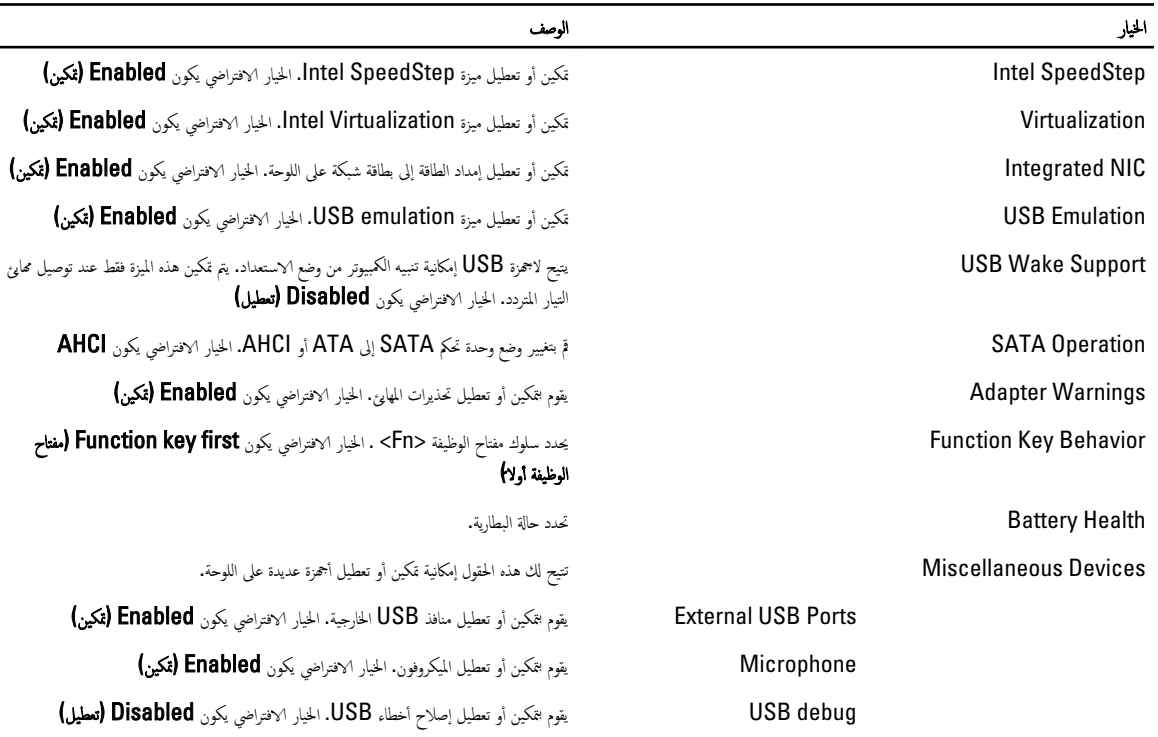

تعرض علامة التبويب Security (الانمان) حالة الانمان وتسمح لك بإدارة ميزات الانمان المتوفرة بالكمبيوتر .

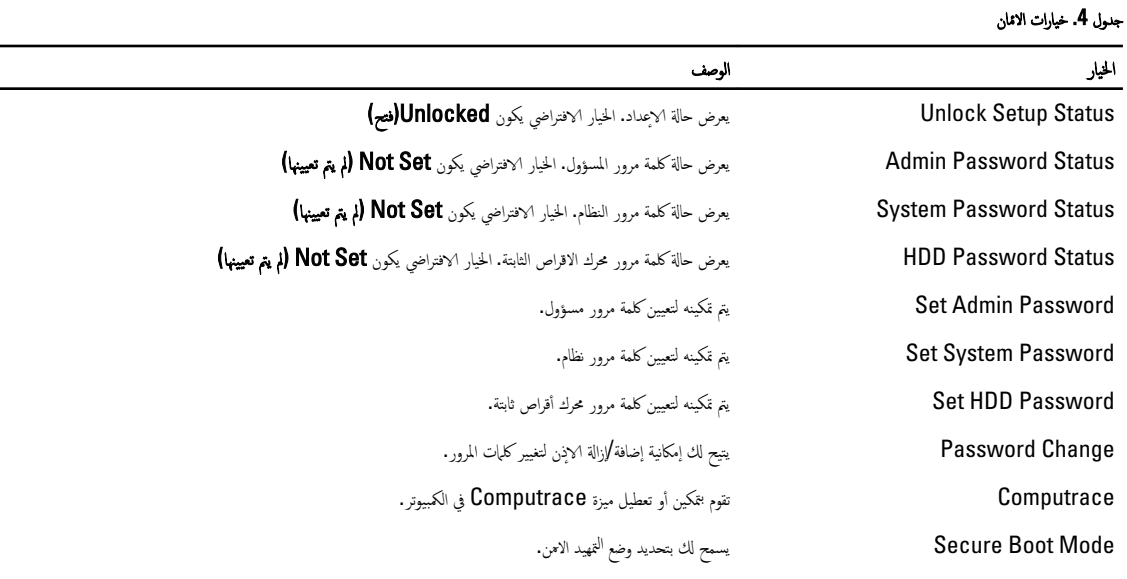

• ̜̾˅سي

#### الوصف كيار المستخدمات المستخدمات المستخدمات المستخدمات المستخدمات المستخدمات المستخدمات المستخدمات المستخدمات

• مخصص

الخيار الافتراضي يكون **Standard (قياسي)** 

نتيح لك علامة التبويب Boot (تمهيد) إمكانية تغيير تسلسل التمهيد.

#### جدول 5. خيارات <sup>الي</sup>مهيد

<span id="page-41-0"></span>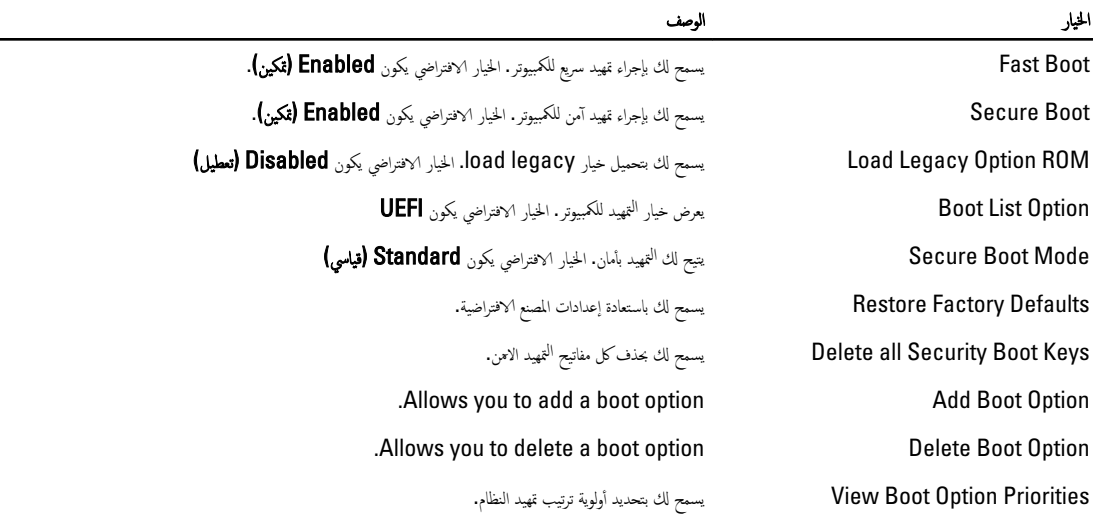

#### جدول 6. إنهاء

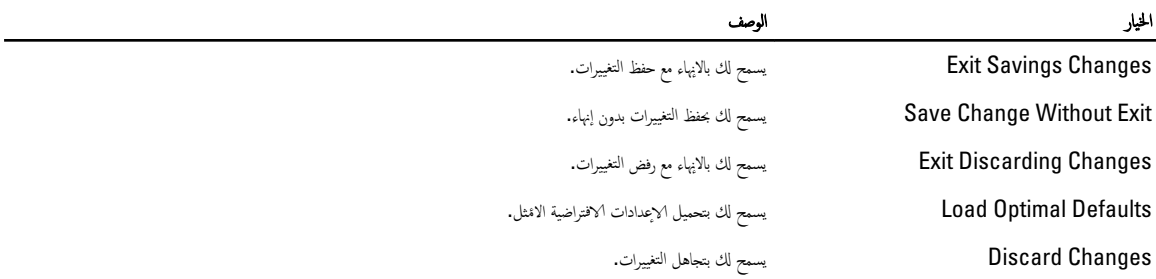

### BIOS تحد̻˘

يُوصي بتحديث BIOS (ضبط النظام). وذلك عند استبدال لوحة النظام، أو في حالة توفر تحديث. بالنسبة لاجحيز الخمولة، تأكد من أن بطارية الكمبيوتر مشحونة بالكامل ومتصلة بمخرج التيار الكهربي

- 1. ﴿ فَإِعَادَة تَشْغَيْلُ الْكَمْبِيوتِرْ .
- 2. اذهب إلى dell.com/support.
- 3. ﴿إذا كان لديك رمز الخدمة أو كود الخدمة السريعة الخاص بالكمبيوتر لديك:

ىلاحظة: لتحديد موقع علامة الخدمة، انقر فوق **أين يوجد رمز الخدمة؟** 

̪لا˧ظة :

في حالة عدم العثور على علامة الخدمة، انقر فوق **اكتشاف رمز الخدمة.** تابع مع التعليمات الواردة على الشاشة.

4. أدخل رمز الخدمة أو كود الخدمة السريعة وانقر فوق إرسال.

- د. ﴿ذا كنت لا تستطيع تحديد موقع رمز الخدمة، فانقر فوق فئة المنتج للكمبيوتر الخاص بك.
	- **6.** اختر **نوع المنتج** من القائمة.
	- 7. حدد طراز الكمبيوتر، وستظهر صفحة **دعم المنتج** للكمبيوتر الخاص بك.
	- 8. انقر فوق Drivers & Downloads (برامج التشغيل والتنزيلات).
- <span id="page-42-0"></span>9. في شاشة Drivers and Downloads (برامج التشفيل والتنزيلات)، أسفل القائمة المنسدلة Operating System (نظام التشفيل)، حدد BIOS.
	- 10. حدد أحدث ملف من BIOS وانقر فوق تنزيل ملف.
	- 11. حدد أسلوب التنزيل المفضل في النافذة **يرجى تحديد أسلوب التنزيل أدناه,** ثم انقر فوق **التنزيل الاق.**

تظهر نافذة تنزيل الملف.

- 1**2.** انقر فوق حفظ لحفظ الملف على الكمبيوتر لديك.
- 13. القر فوق تشغيل لتثبيت ضبط BIOS المحدث على الكمبيوتر. اتبع الارشادات الموضحة على الشاشة.

### كلمة مرور النظام والضبط

يمكنك إنشاءكلمة مرور النظام وكلمة مرور الضبط لتأمين الكمبيوتر.

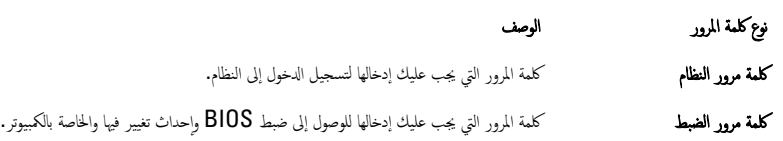

˒̰ˋ̴̾ :

نوفر ميزات كلمة المرور مستوى رئيسي من الاممان للبيانات الموجودة على الكمبيوتر.

˒̰ˋ̴̾ :

أي شخص يمكنه الوصول إلى البيانات المخزنة على الكمبيوتر في حالة عدم تأمينها وتركها غير مراقبة.

̪لا˧ظة :

يتم شحن الكمبيوتر مع تعطيل ميزة كلمة مرور الضبط والنظام.

#### تعيين كلمة مرور النظام وكلمة مرور الضبط

يكنك تعيين **كلمة مرور نظام و/أو كلمة مرور ضبط** جديدة أو تغيير **كلمة مرور ضبط** حديدة فقط عندما تكون ح**الة كلمة الروو عقلة.** إذا كانت حالة كلمة المرور **مقفلة,** فلن تقكن من تغيير كلمة مرور النظام.

̪لا˧ظة :

في حالة تعطيل وصلة كلمة المرور ، يتم حذف كلمة مرور النظام وكلمة مرور الضبط ويلزم توفير كلمة مرور النظام لتسجيل الدخول إلى الكمبيوتر.

للدخول إلى ضبط النظام، اضغط على <F2> على الفور بعد بدء التشغيل أو <sup>ال</sup>قهيد.

- 1. في شاشة BIOS النظام أو ضبط النظام حدد تأمين النظام واضغط على <Enter>. تظهر شاشة **تأمين النظام.** 
	- 2. في الشاشة تأمين النظام تأكد أن حالة كلمة المرور غير مقفلة. ȓ
- 3. حدد كلمة مرور النظام , أدخل كلمة مرور النظام، واضغط على <Enter> أو <Tab>. استخدم الايشادات التالية لتعيين كلمة مرور النظام.
	- بكن أن تتكون كلمة المرور ما يصل إلى 32 حرف.  $-$
	- يمكن أن تحتوي كلمة المرور على أرقام من 0 إلى 9.
	- يُسمح بالكتابة بحروف صغيرة، حيث لا يُسمح بالكتابة بحروف كبيرة.
- يسمح فقط بكتابة الحروف الخاصة فقط: المسافة, ("), (+), (,), (-), (.), ()), (;), ([), (1), (]), (´).  $\overline{\phantom{a}}$

أعد إدخال كلمة مرور النظام عند المطالبة بها.

- 4. ̟ا ˕ˇ كلمة رو̪ر ̤ا ̰ظ˅م اܱ̤ ǫȓدˬ̧ته˅ ̪˸ ًˋق˅ ا̭قرو ق̸̙ ا̙ق̸̪ .
- 5. حدد **كلمة مرور الضبط,** أكتب كلمة مرور النظام واضغط على <Enter> أو <Tab. تطالبك ,سالة بإعادة كتابة كلمة مرور الضبط.
	- 6. ̟ا ˕ˇ كلمة رو̪ر ض̤ا ˋط اܱ̤ ǫȓدˬ̧ته˅ ̪˸ ًˋق˅ ا̭قرو ق̸̙ ا̙ق̸̪ .
	- 7. اضغط على <Esc> وستظهر رسالة تطالبك بحفظ التغييرات.
		- 8. اضغط على <Y> لحفظ التغييرات. بقوم الكمبيوتر بإعادة التمهيد.

#### حذف أو تغيير كلمة مرور نظام حالي و√وكلمة مرور الضبط

<span id="page-43-0"></span>تأكد أن **Password Status (حالة كلمة المرور)** غير مؤمّنة (في ضبط النظام) قبل خاولة حذف أو تغيير النظام الحالي و/أو كلمة مرور الإعداد. لا يمكنك حذف أو تغيير نظام حالي أو كلمة مرور الضبط في حالة ما إذا كانت Password Status (حالة كلمة المرور) مؤمّنة.

للدخول إلى ضبط النظام، اضغط على <F2> بعد التشغيل أو إعادة <sup>ال</sup>قهيد مباشرة.

1. في شاشة BIOS النظام أو ضبط النظام حدد تأمين النظام واضغط على <Enter>.

يتم عرض الشاشة **تأمين النظام.** 

- 2. في الشاشة تأمين النظام تأكد أن حالة كلمة المرور غير مؤمّنة. ȓ
- 3. √حدد كلمة مرور النظام, وقم بتعديل أو حذف كلمة مرور النظام الحالية واضغط على <Enter> أو <Tab>.
- 4. حدد **كلمة مرور الضبط,** وقم بتعديل أو حذف كلمة مرور النظام الحالية واضغط على <Enter>. <ETab-

#### ̪لا˧ظة :

في حالة قيامك بتغيير النظام و√وٌو كلمة مرور الضبط، أعد إدخال كلمة المرور الجديدة في حالة علمك بحذف كلمة مرور النظام و√و الضبط، قم بتأكيد الحذف عند المطالبة به. ȓ

- ق. اضغط على <Esc> وستظهر رسالة تطالبك بحفظ التغييرات.
- 6. اضغط على <Y> لحفظ التغييرات والخروج من ضبط النظام. بقوم الكمبيوتر بإعادة التمهيد.

### التشخيصات

<span id="page-44-0"></span>إذا صادفتك مشكلة في الكبيوتر ، قم بتشغيل تشخيصات Oell قبل اكتصال الماساعدة الفنية. الغرض من تشغيل التشخيصات هو اختبار جحاز الكبيوتر بدون الحاجة إلى استخدام معدة إضافية أو نقدان للبيانات. إذا لم تكن قادرًا على إصلاح المشكلة بنفسك، فيمكن لمسؤول الحدمة والدعم استخدام نتائج التشخيصات لمساعدتك على حل المشكلة.

## (ePSA) تشخيصات التقييم المحسن للنظام قبل <sup>ال</sup>قهيد

قوم تشخيصات التقييم المحسن للنظام قبل التمهيد (ePSA) بعمل نحص شامل للازم تم تشخيصات التقيم المحسن للنظام قبل التمهيد (ePSA) مع BIOS ويتم تشغيلها بواسطة BIOS داخليًا. وتوفر ً نشخيصات النظام مجموعة كاملة من الحيارات لاجحمزة محددة أو لمجموعات من الاجحمزة التي تتيح لك إمكانية.

- تشغيل اختبارات تلقائيًا أو في وضع متفاعل
	- تكرار الاختبارات
	- عرض نتائج الاختبار أو حفظها
- تشغيل اختبارات شاملة لتقديم خيارات اختبارية إضافية لتوفير معلومات إضافية حول الجهاز (الاصحرة) المعطل
	- ضحرض رسائل حالة تخبرك بما إذاكانت الاختبارات قد تمت بنجاح
	- عرض رسائل المخطأ التي تخبرك بالمشكلات التي تطرأ أثناء الاختبار

˒̰ˋ̴̾ :

استخدم تشخيصات النظام لاختبار الكمبيوتر. يؤدي استخدام هذا البرنامج مع أجموة كمبيوتر أخرى إلى حدوث نتائج غير صحيحة، أو ظهور رسائل خطأ.

#### ̪لا˧ظة :

ختاج بعض ا√ختبارات الخاصة بأجحزة معينة إلى التفاعل مع المستخدم. تأكد دومًا من وجودك بالقرب من جمحاز الكمبيوتر عند إجراء اختبارات تشخيصية. ȓ

- 1. قم بتشغيل الكمبيوتر .
- 2. ينها يتم تمهيد الكمبيوتر، اضغط على المفتاح <F12> عند ظهور شعار Dell.
	- 3. في شاشة قائمة <sup>الت</sup>قهيد، حدد الخيار **تشخيصات.**

بتم عرض النافذة **التقييم المحسن للنظام قبل التمهيد** ويتم سرد جميع الاصحرة المكشفة في الكمبيوتر. تقوم التشخيصات بتشغيل الاختبارات على جميع الاجحزة المكتشفة.

- 4. إذا كنت ترغب في تشغيل اختبارات تشخيصية على جماز محدد، فاضغط على <Esc> وانقر فوق فعم لايقاف الإختبار التشخيصي.
	- 5. حدد الجهاز من الجزء الايسر وانقر فوق **تشغيل الاختبارات.** 
		- **6.** في حالة وجود أي مشكلات، يتم عرض أكواد الخطأ. l, لاحظ كود الخطأ واتصل بـ Dell.

### مصابيح حالة الجهاز

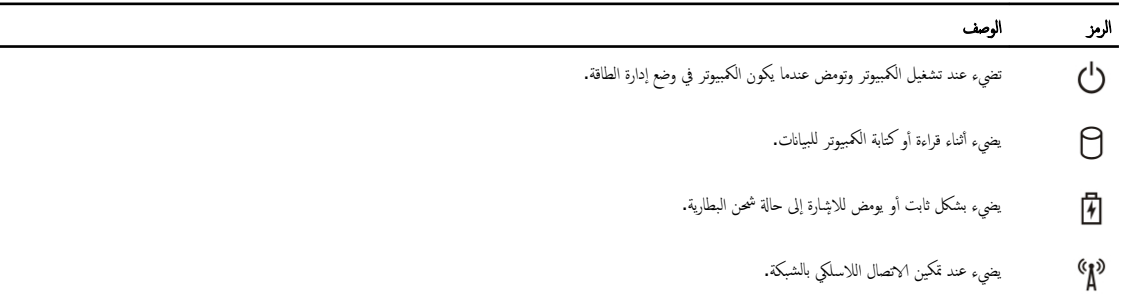

# مصابيح حالة البطارية

ذاكان الكمبيوتر متصلا ُبمأخذ تيار كهربائي، فسيعمل مصباح البطارية كالتالي: ً

<span id="page-45-0"></span>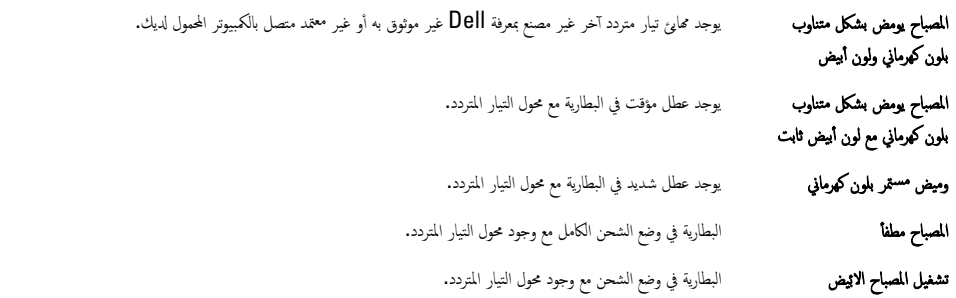

# المواصفات

### ̪لا˧ظة :

قد تختلف العروض حسب المنطقة. لمزيد من المعلومات حول تهيئة الكمبيوتر ، انقر فوق "ابدأ" مح<mark>زكو المولو ابداً) → التعليهات والدعم،</mark> .ثم حدد الخيار لعرض معلومات حول الكمبيوتر

#### لˠدو 7 . Information System

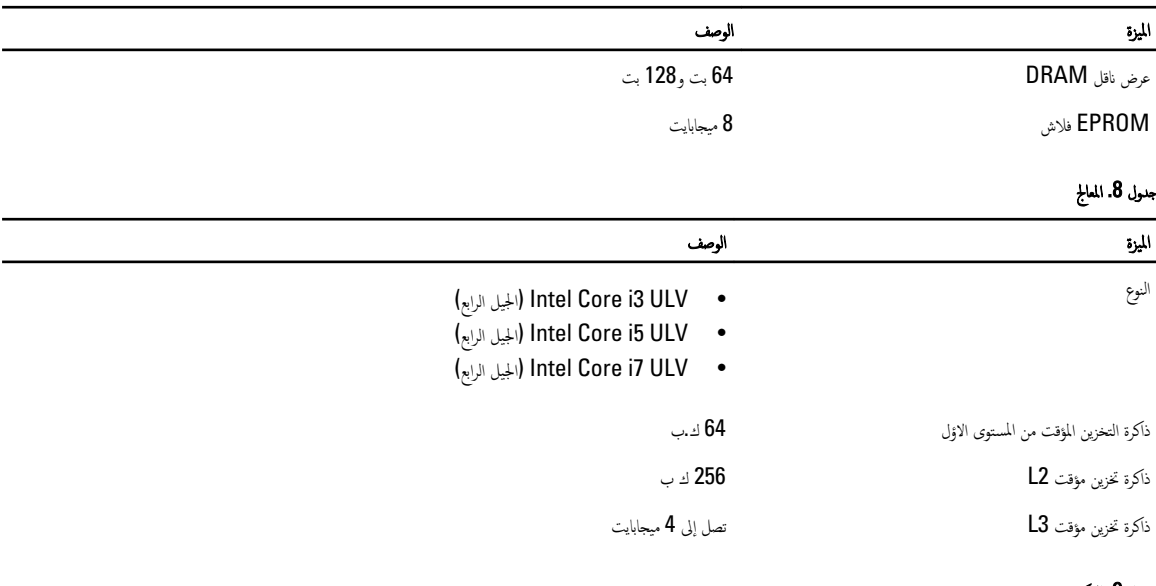

#### جدول 9. الذاكرة

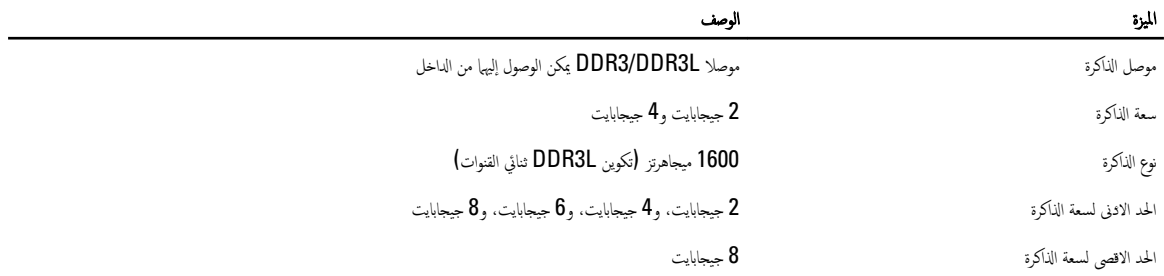

#### **Audio .10**

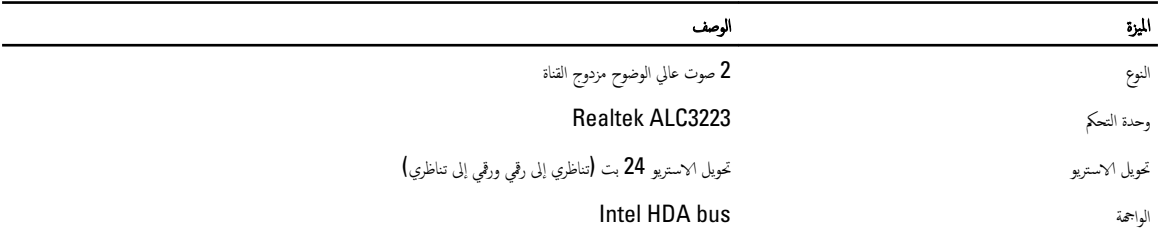

<span id="page-46-0"></span>5

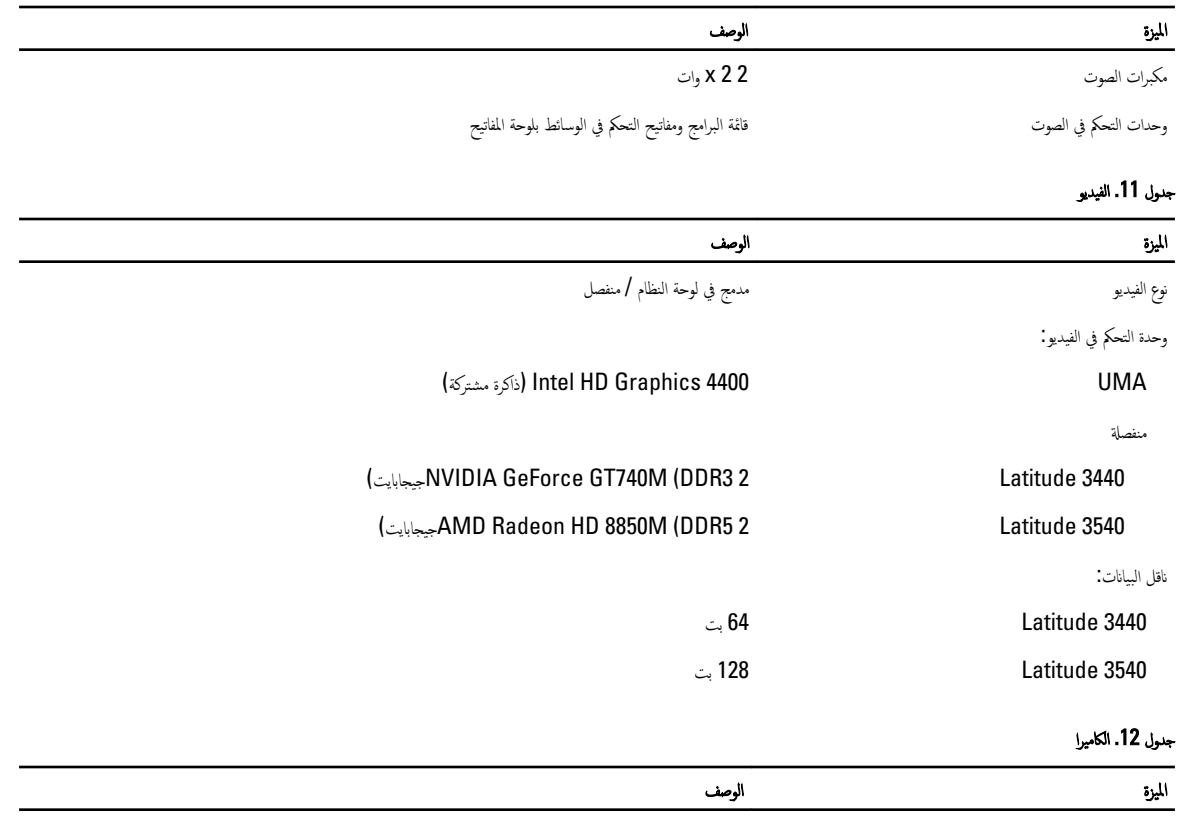

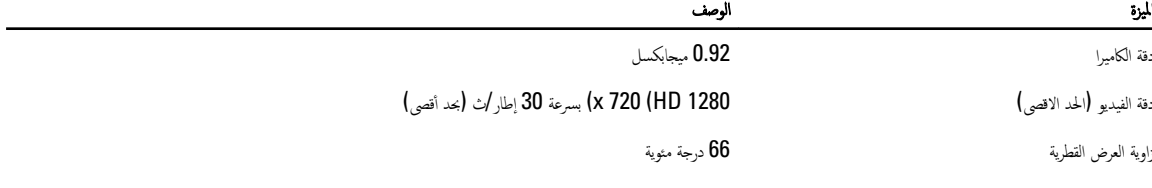

#### جدول 13. الاتصال

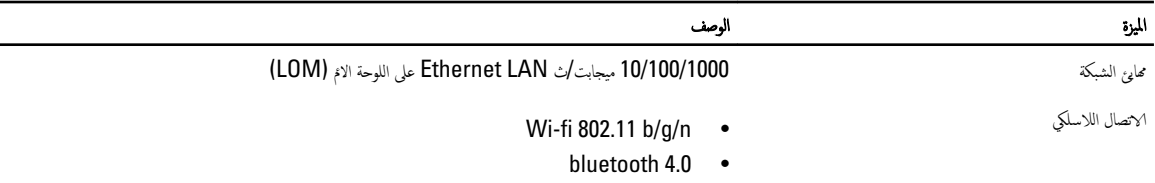

#### جدول 14. المنافذ والموصلات

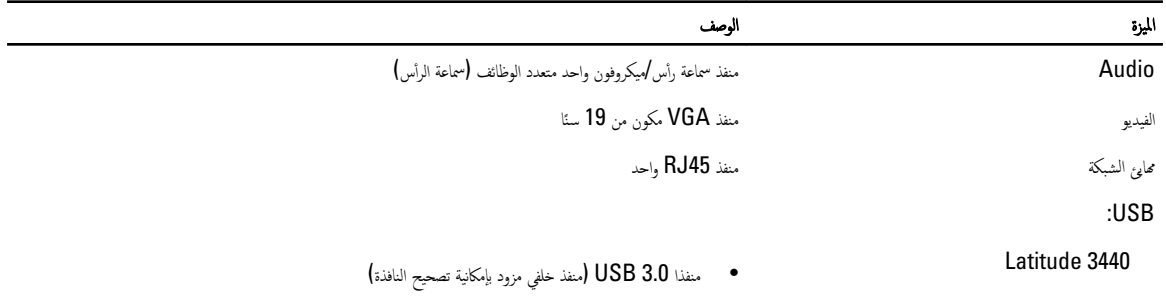

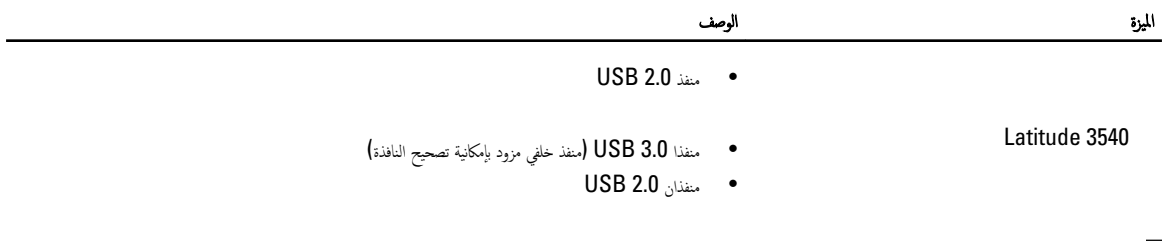

̪لا˧ظة : بدعم أيضًا موصل USB 3.0 المدعوم تصحيح أخطاء Microsoft Kernel. يتم توضيح المنافذ الموجودة في المستندات المرفقة بالكمبيوتر .

ئ̜˅ر ˈط˅̜ة ˷˅ʿطا̸̤ ̙˕˩ة 4 ߆ 1

#### جنول 15. الشاشة

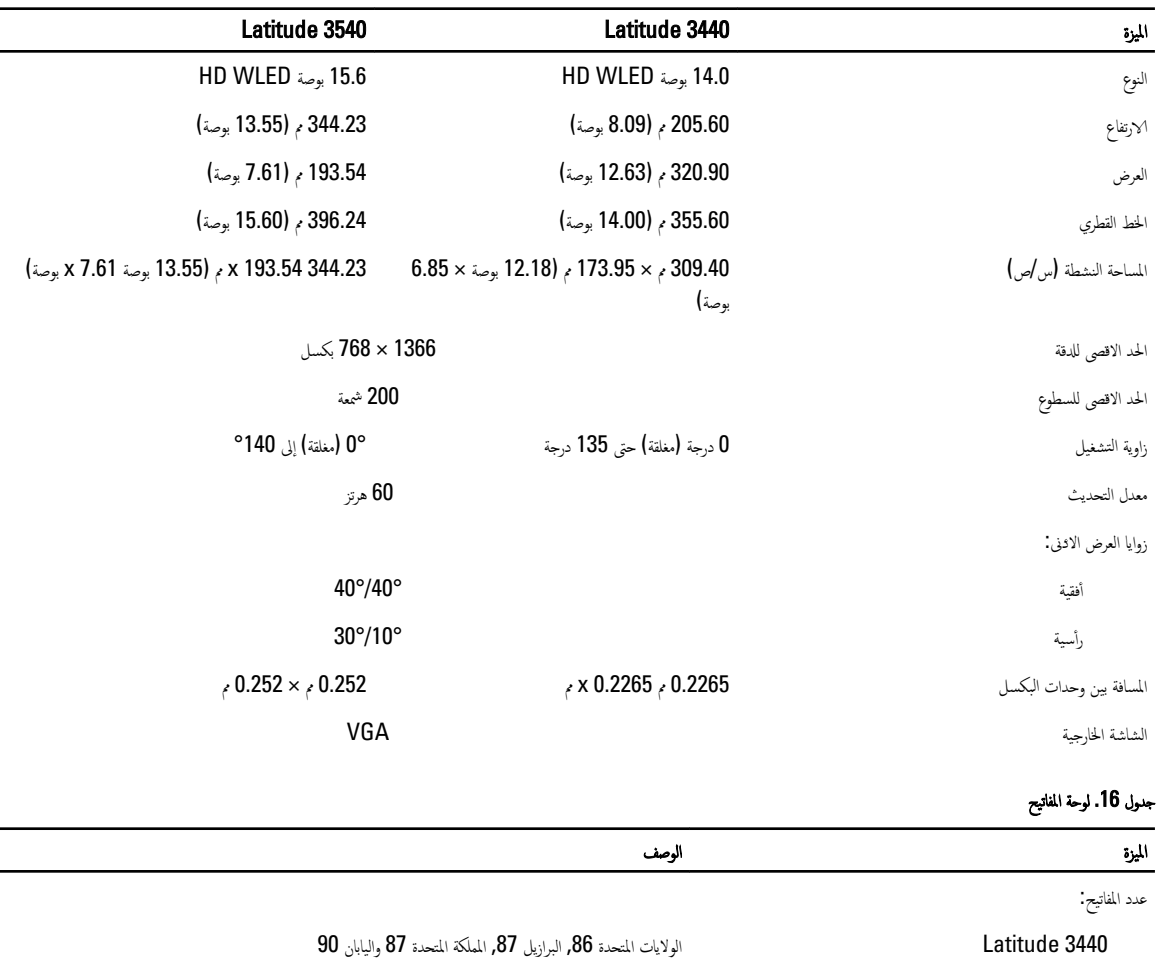

3540 Latitude ا̸̤لإ̻˅ت لما ˕˩دة 102 Ǚ ̤ا ̻لازˋر 105 Ǚ المم̧كة لما ˕˩دة 103 ̤او ̾˅ˈ˅ن 106

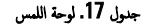

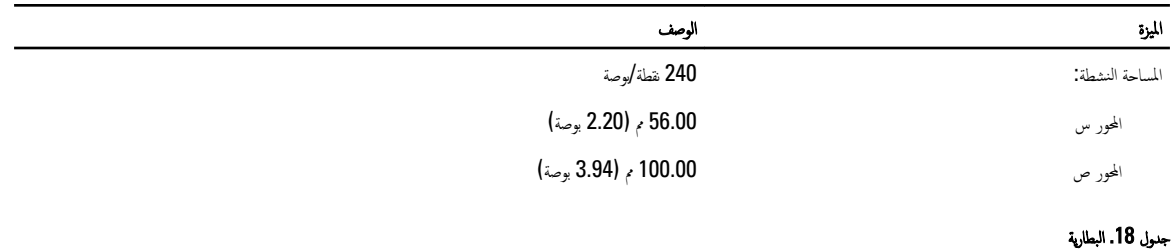

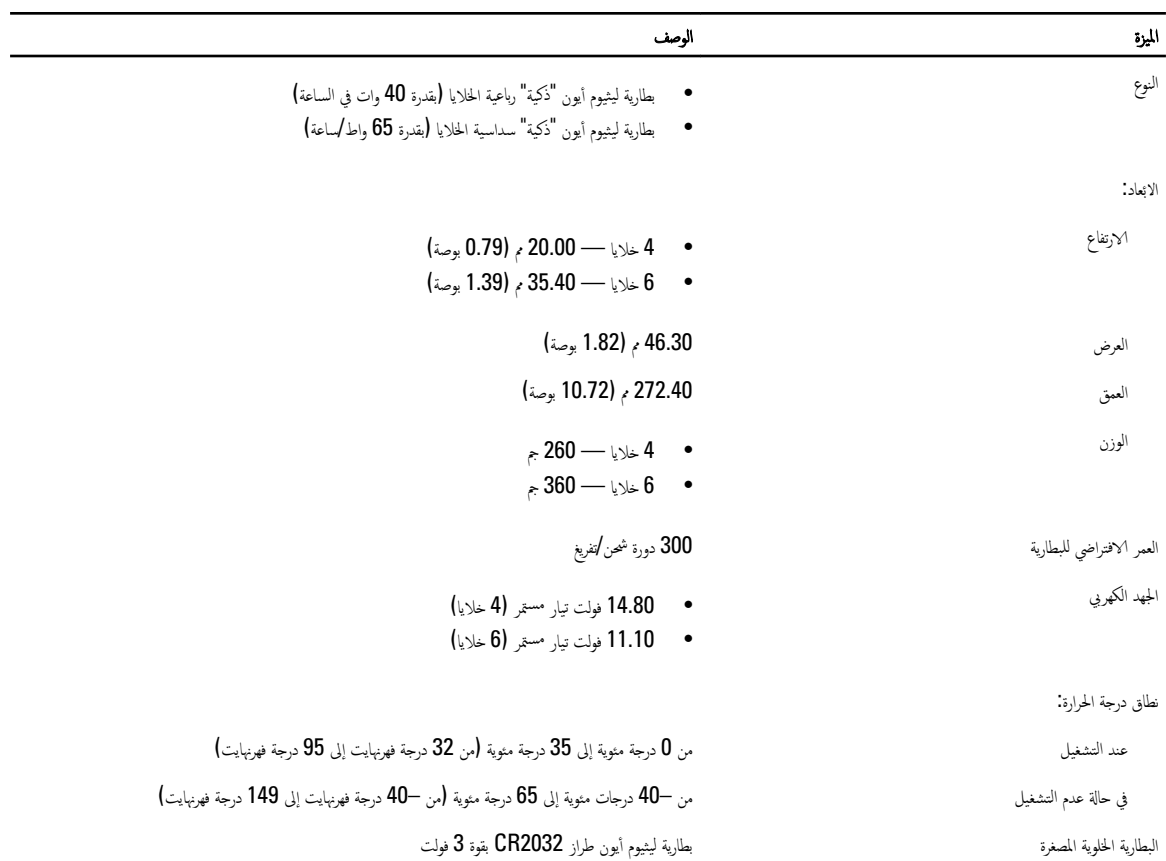

#### AC Adapter .19

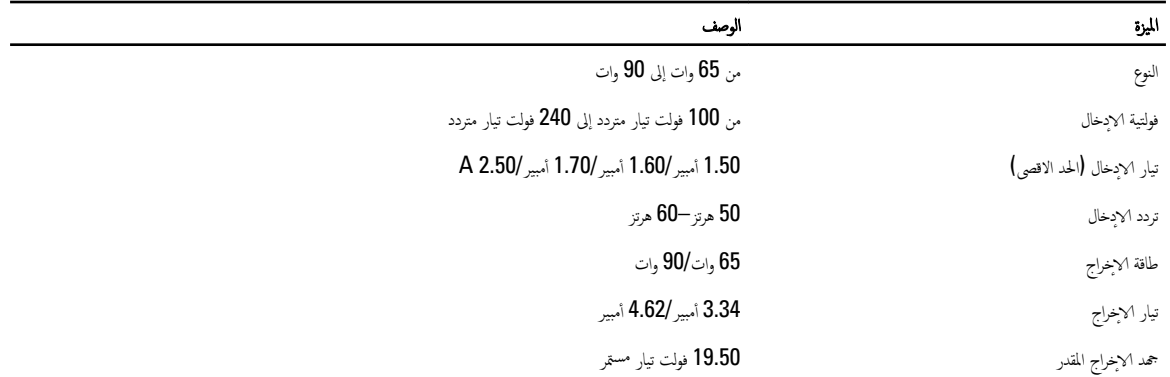

#### الميزة المستخدمة المستخدمة المستخدمة المستخدمة المستخدمة المستخدمة المستخدمة المستخدمة المستخدمة المستخدمة

نطاق درجة الحرارة.

̰̉د ̤ا ˕ ̏ش ̾ل ̪ن 0 ˠةدر ̪ ̻ة˂̸ Ȕالى 40 ˠةدر ̪ ̻ة˂̸) ̪ن 32 ˠةدر ̙ ؟˅̻ت̶ر Ȕالى 104 ˠ˅تدر ̙ ؟˅̻ت̶ر ( ߆ ˧˅لة ̉دم ̤ا ˕ ̏ش ̾ل ̪ن – 40 ˠ˅تدر ̪ ̻ة˂̸ Ȕالى 70 ˠةدر ̪ ̻ة˂̸) ̪ن – 40 ˠةدر ̙ ؟˅̻ت̶ر Ȕالى 158 ˠةدر ̙ ؟˅̻ت̶ر (

#### جدول 20. الجوانب المادية

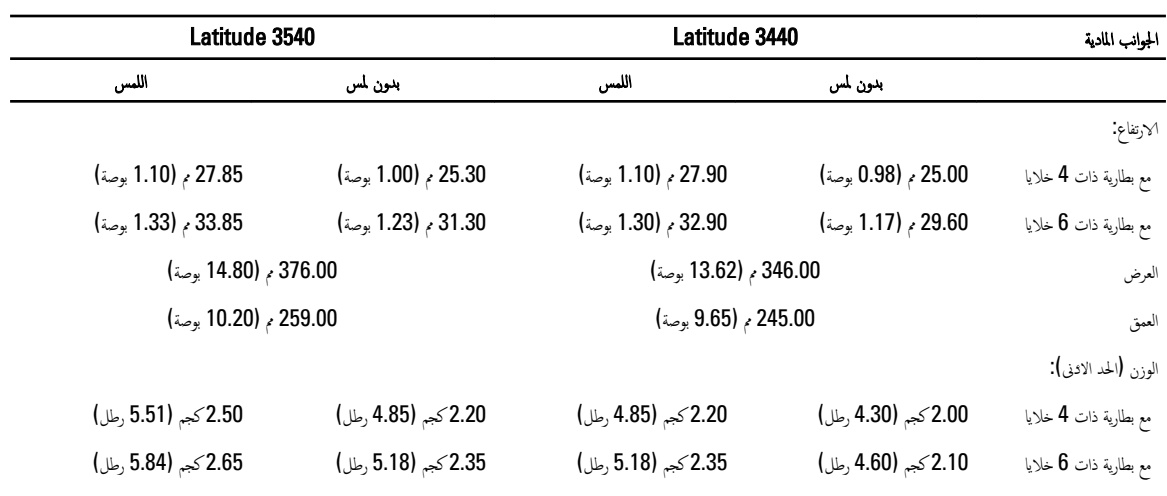

#### جدول 21. الخصائص البيئية

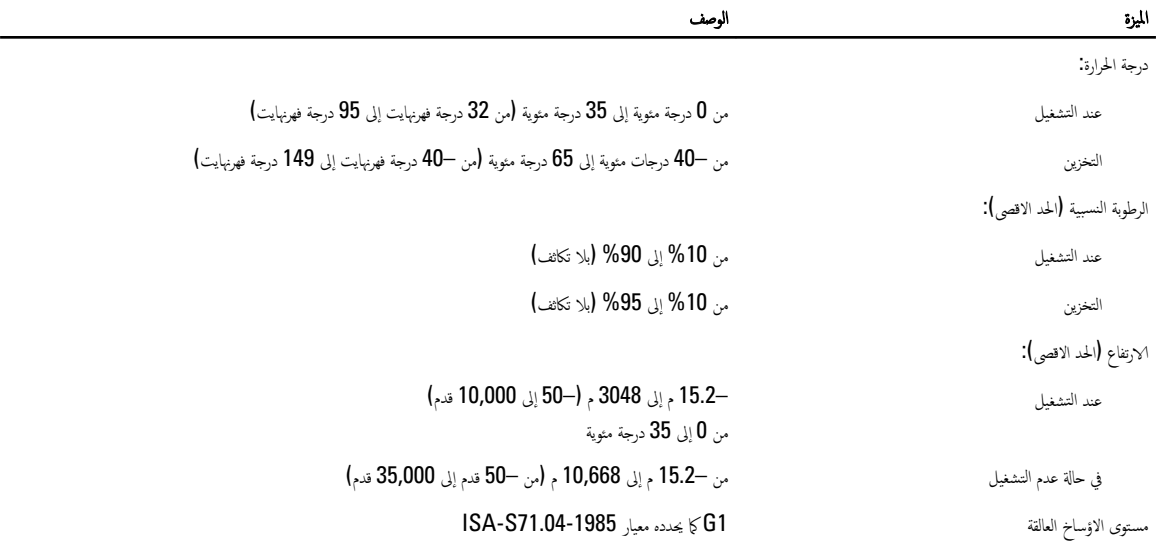

# اDell الاتصال بشركة

### ̪لا˧ظة :

ذا لم يكن لديك اتصال نشط بالاپترنت، فيمكنك العثور على معلومات ا∕تصال على فاتورة الشراء الخاصة بك أو إيصال الشحن أو الفاتورة أو كتيب منتج Dell. ̙

<span id="page-52-0"></span>توفر Dell العديد من خيارات الدعم والخدمة القائمة على الهاتف وا√ثبزنت. يختلف التوفر حسب البلد والمنتج. وقد لا تتوفر بعض الخدمات في منطقتك. للاتصال بشركة Dell للاستفسار عن مسائل تتعلق بالمبيعات أو الدعم الفني أو خدمة العملاء.

- 1. تفصل بزيارة الموقع dell.com/support
	- **2.** حدد فئة الدعم.
- $3$ . تحقق من دولتك أو منطقتك في القائمة المنسدلة (اختيار دولة √منطقة) في الجزء العلوي من الصفحة.
	- 4. حدد الخدمة الملائمة أو ارتباط الدعم وفقًا لاحتياجاتك.